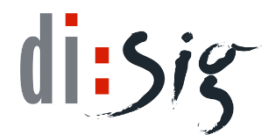

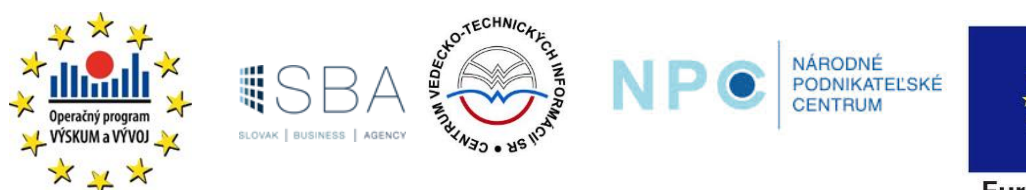

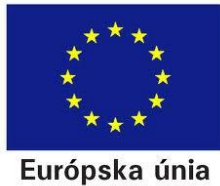

# **Portál NPC - Používateľská príručka**

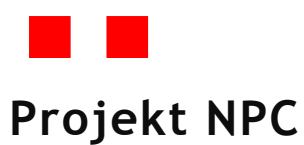

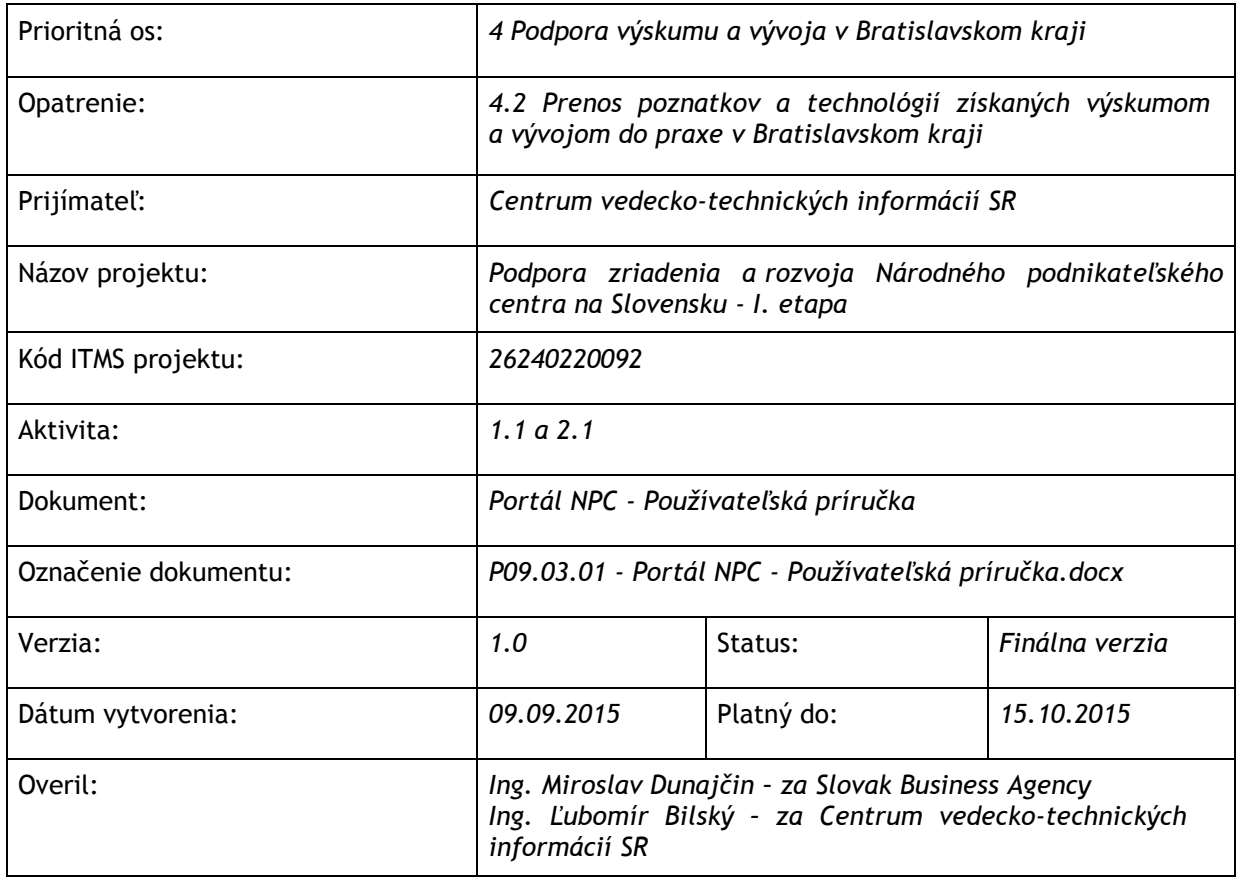

# **História dokumentu**

**História revízií dokumentu**

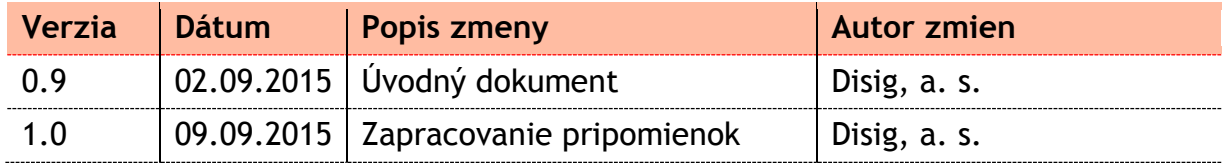

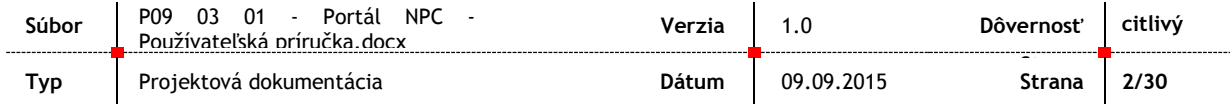

# **Obsah**

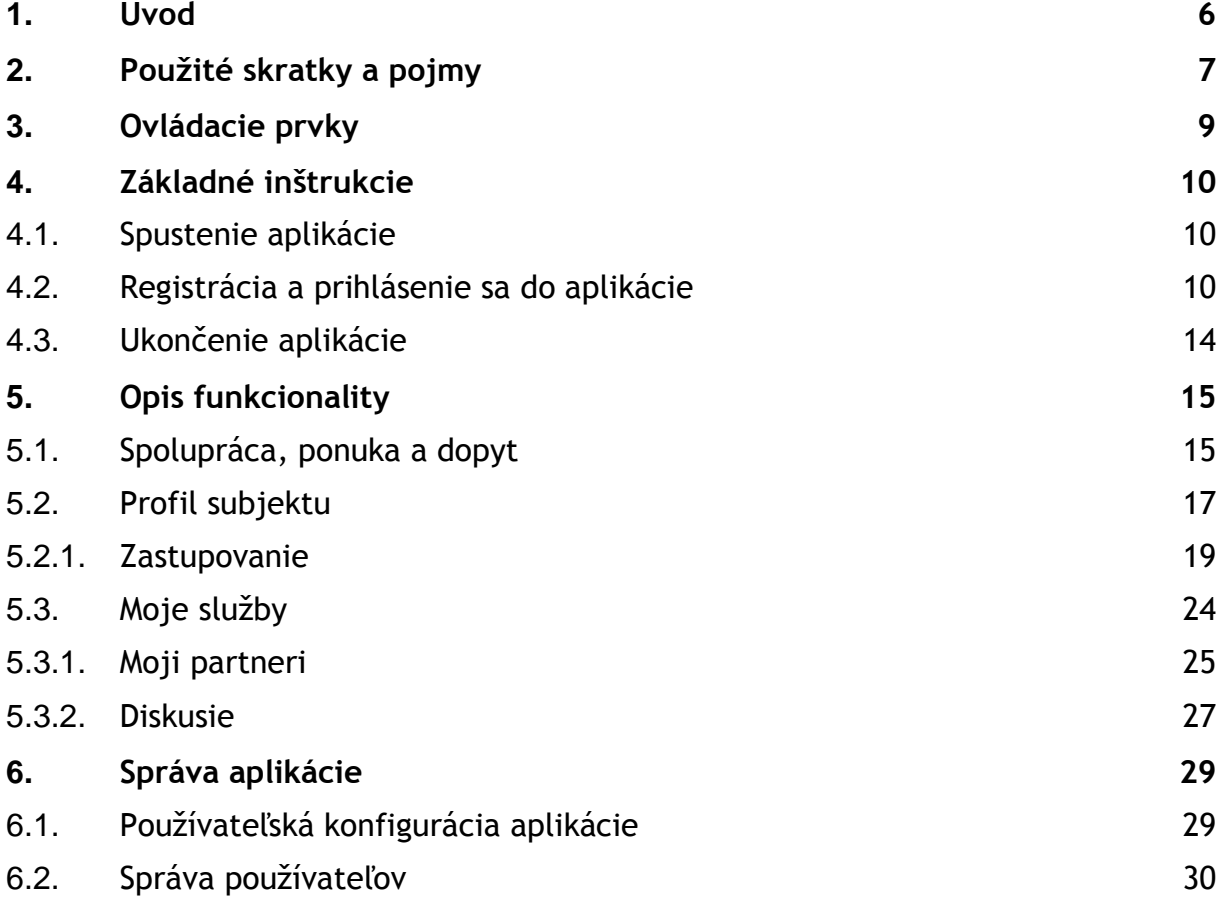

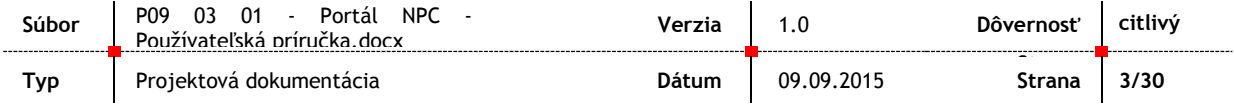

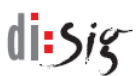

# **Zoznam obrázkov**

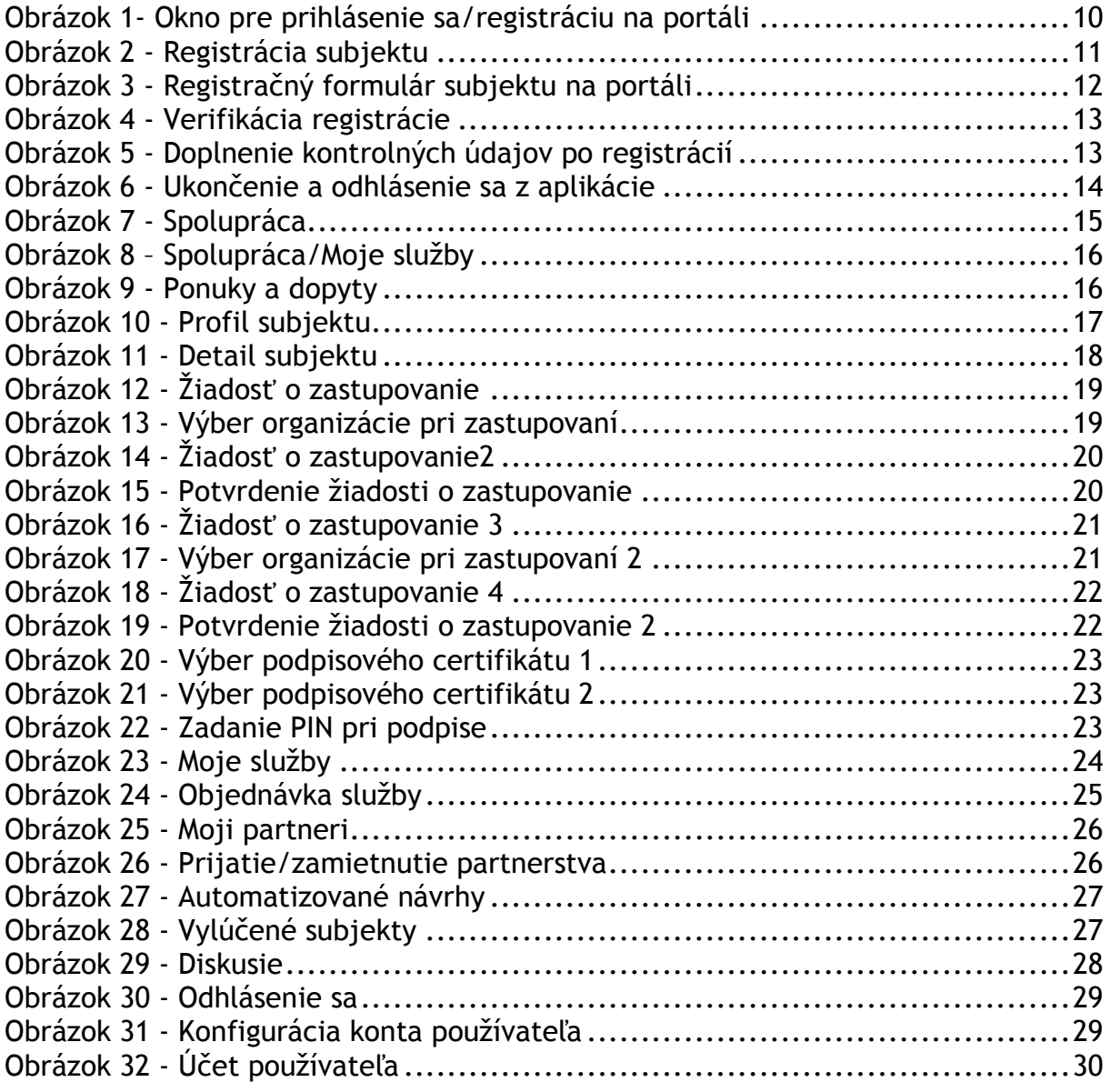

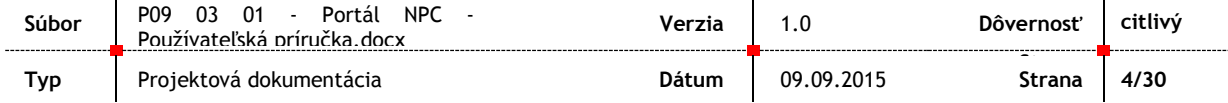

# **Zoznam tabuliek**

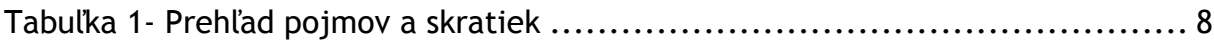

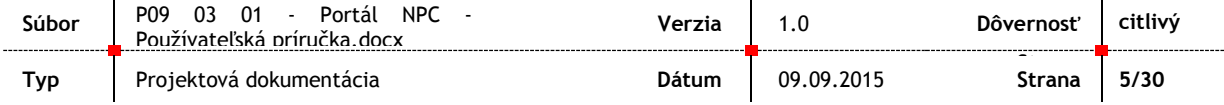

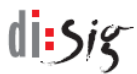

# <span id="page-5-0"></span>**1. Úvod**

V rámci Národného projektu: Podpora zriadenia a rozvoja Národného podnikateľského centra na Slovensku – I.etapa (ITMS kód projektu: 26240220092) a jeho aktivít č. 1.1 Podpora výskumno-vývojovej spolupráce akademickej a priemyselnej sféry a č. 2.1 Zriadenie Národného podnikateľského centra (NPC) v Bratislave je jednou z kľúčových úloh vybudovanie Komplexného informačného systému s portálovým rozhraním na poskytovanie expertných podporných služieb vedeckej komunite a MSP – t.j. vybudovanie IS NPC.

Zadávateľ 1 Slovak Business Agency (ďalej iba "SBA") a Zadávateľ 2 Centrum vedeckotechnických informácií SR (ďalej iba "CVTI SR") a zhotoviteľ Disig, a. s., uzatvorili dňa 17.04.2015 Zmluvu o dielo a Licenčnú zmluvu zverejnenú v CRZ pod číslom 324/NPC/2015 dňa 17.04.2014 (ďalej len "Zmluva").

Na základe uvedenej zmluvy bol vypracovaný predložený dokument "Portál NPC -Používateľská príručka" obsahujúci informácie pre používateľov IS NPC.

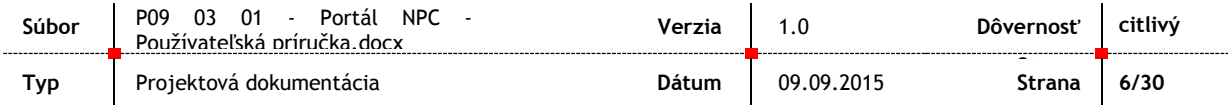

# <span id="page-6-0"></span>**2. Použité skratky a pojmy**

### **Pojem / skratka Vysvetlenie** CTT CTT Centrum transferu technológii CVTI SR Centrum vedecko-technických informácií SR DAP NPC Desktopová aplikácia portálu NPC - samostatná aplikácia inštalovateľná na desktopoch používateľov umožňujúca správu citlivých údajov registrovaného používateľa portálu NPC DB **Databáza** eGovernment EKA Evidencia klientskej agendy v rámci systému ESEP EPS Evidencia klientskej agendy v rámci systému EPS ES MHSR Elektronické služby Ministerstva hospodárstva SR ESEP viď. IS ESEP EÚ Európska únia HW Hardvér IAM Správa používateľov a riadenia prístupu ICT, IKT | Informačno-komunikačné technológie ID Jednoznačný identifikátor IIS MH SR Integrovaný informačný systém Ministerstva hospodárstva SR IS Informačný systém IS EPS Systém pre expertné podporné služby zastrešujúci Aktivitu 1.1 IS ESEP Elektronický systém evaluácie potenciálu podnikateľského prostredia zastrešujúci Aktivitu 2.1 IS NPC | Informačný systém Národného podnikateľského centra ISVS Informačný systém verejnej správy IT Informačné technológie ITMS Informačno technologický monitorovací systém (www.itms.sk) MFSR Ministerstvo financií Slovenskej republiky MH SR Ministerstvo hospodárstva Slovenskej republiky MSP Malé a stredné podniky, malé a stredné podnikanie NACE Statistical Classification of Economic Activities, resp. Klasifikácia ekonomických činností NKIVS Národná koncepcia informatizácie verejnej správy NPC Národné podnikateľské centrum NPTT Národný portál pre transfer technológií (www.nptt.sk) OCSP Online Certificate Status Protocol OPIS Operačný program informatizácia spoločnosti

#### Prehľad pojmov a skratiek:

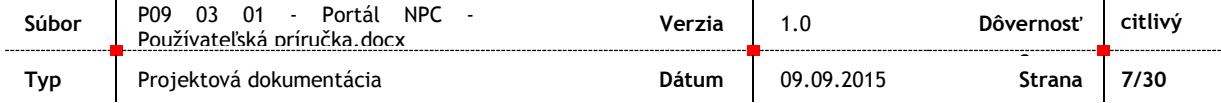

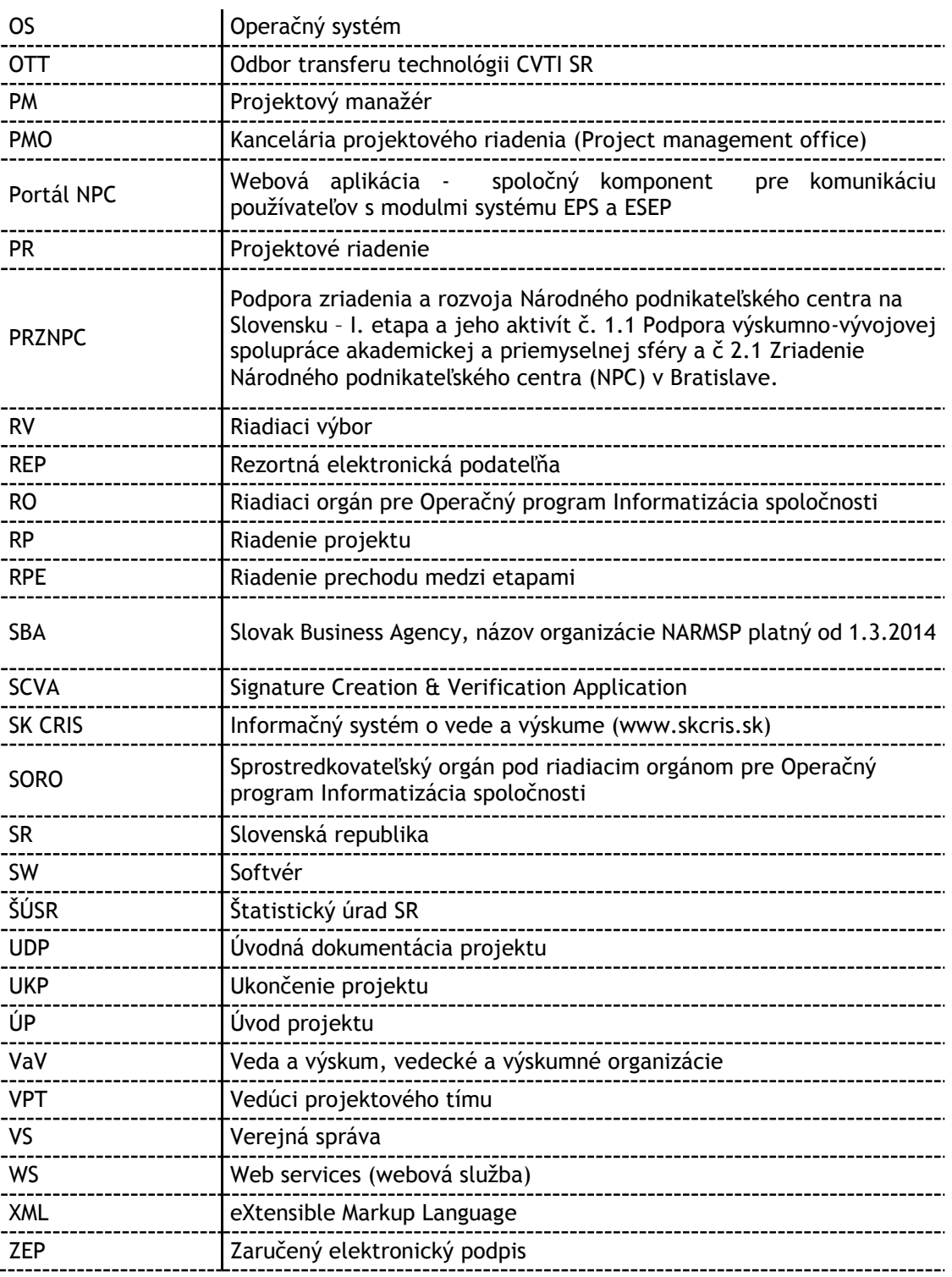

 $d$ isjg

<span id="page-7-0"></span>Tabuľka 1- Prehľad pojmov a skratiek

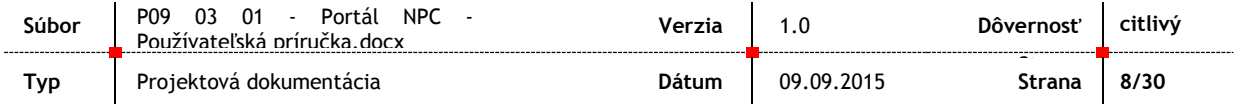

# <span id="page-8-0"></span>**3. Ovládacie prvky**

Na ovládanie stránok portálu sú využité štandardné ovládacie prvky použitého prehliadača internetových stránok.

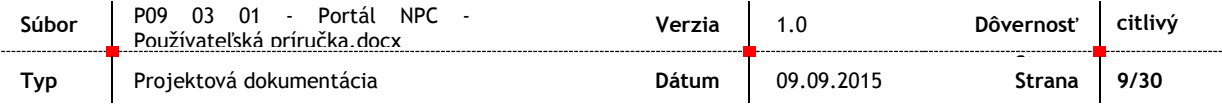

## <span id="page-9-1"></span><span id="page-9-0"></span>**4. Základné inštrukcie**

### **4.1. Spustenie aplikácie**

<span id="page-9-2"></span>Stránky portálu sú prístupné na adrese [https://www.isnpc.sk](https://www.isnpc.sk/)

### **4.2. Registrácia a prihlásenie sa do aplikácie**

Používateľ si zobrazí web stránky portálu NPC - [https://www.isnpc.sk](https://www.isnpc.sk/) Následne zvolí voľbu Prihlásenie/Vytvoriť účet. Portál zobrazí obrazovku pre prihlásenie.

<span id="page-9-3"></span>Obrázok 1- Okno pre prihlásenie sa/registráciu na portáli

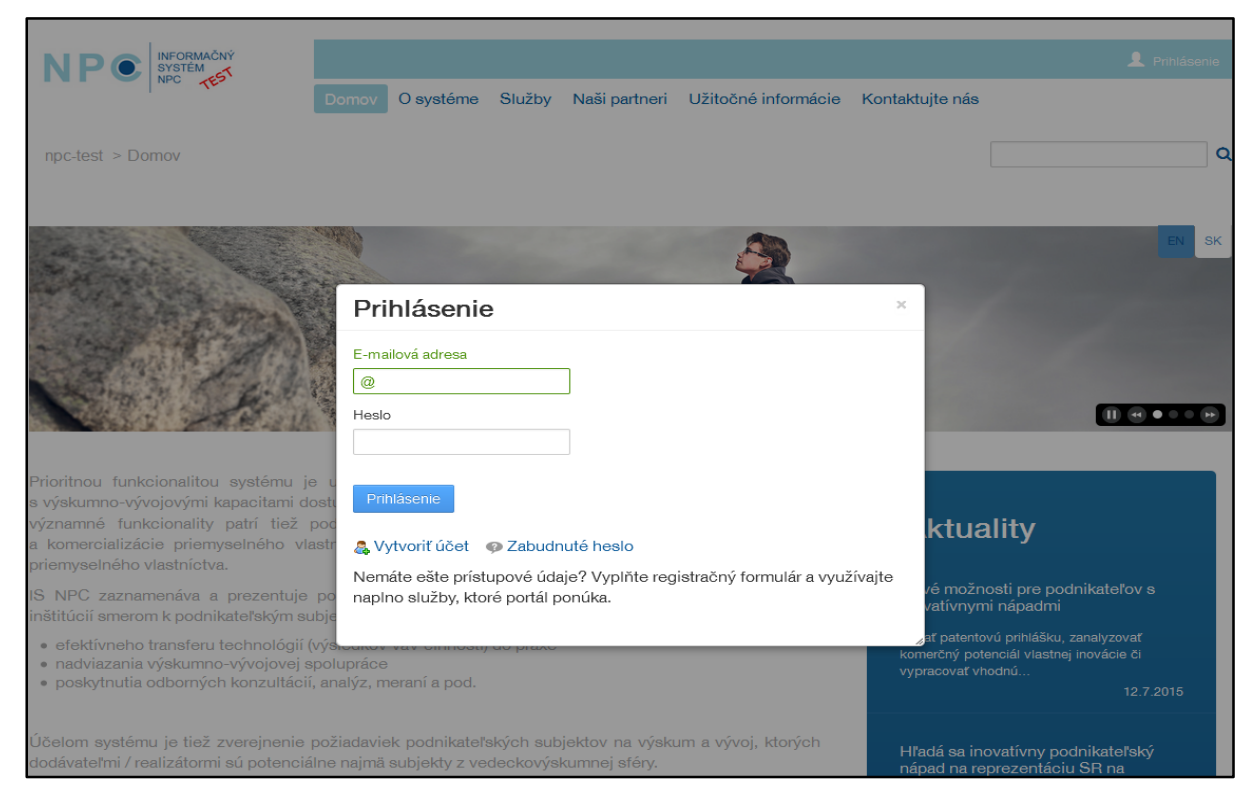

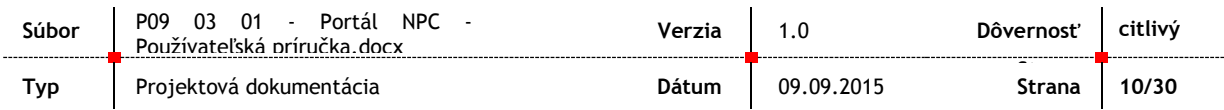

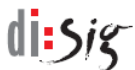

### Následne po zvolení voľby "Vytvoriť účet" sa používateľovi ponúkne možnosť registrácie.

#### <span id="page-10-0"></span>Obrázok 2 - Registrácia subjektu

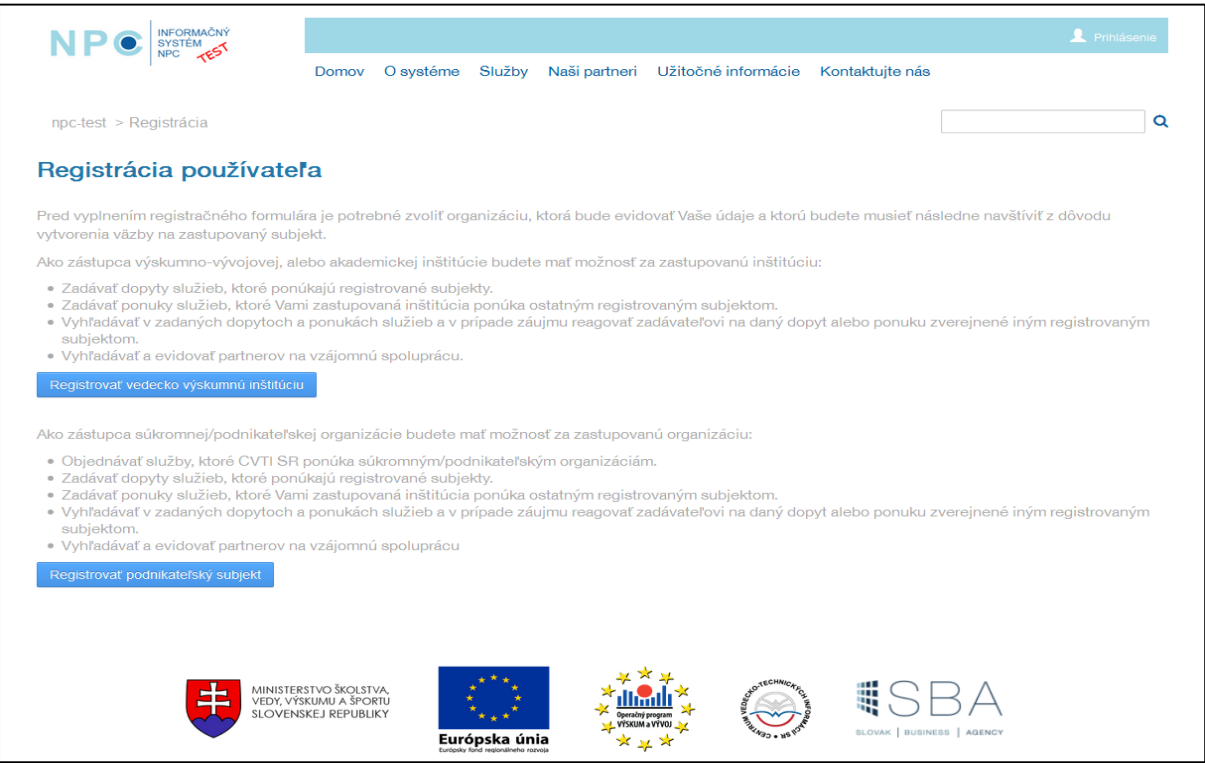

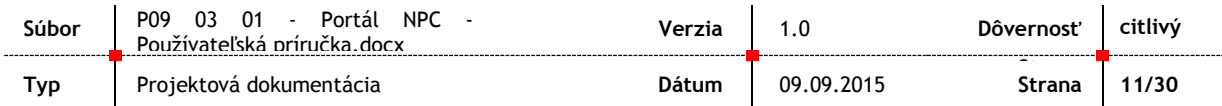

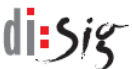

Následne používateľ zvolí typ registrovaného subjektu a bude presmerovaný na registračný formulár.

<span id="page-11-0"></span>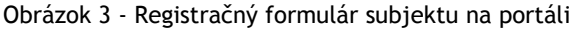

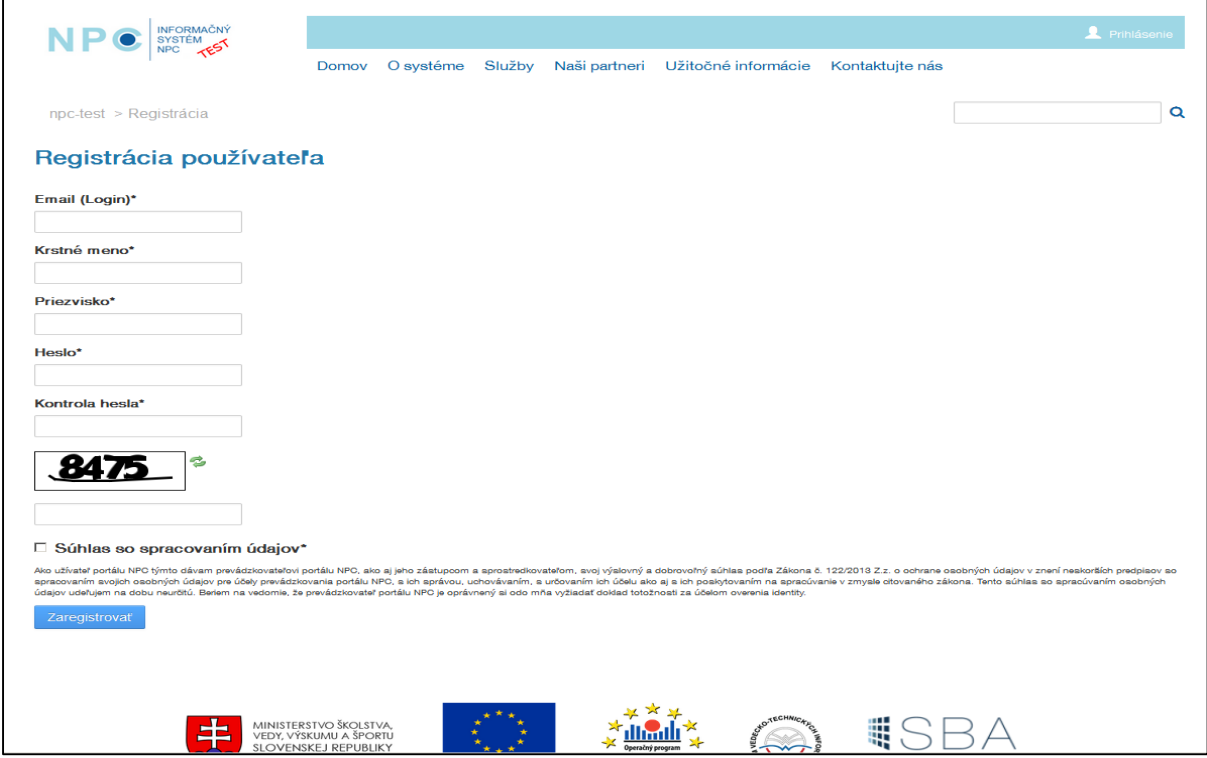

Po vyplnení registračného formulára a jeho zaregistorvaní sa používateľovi odošle overovací kód na email, ktorý uviedol pri registrácií. Následne používateľ klikne na link v obdržanom emaili a zadá kód pre overovanie svojej registrácie na portáli a zvolí voľbu skontrolovať.

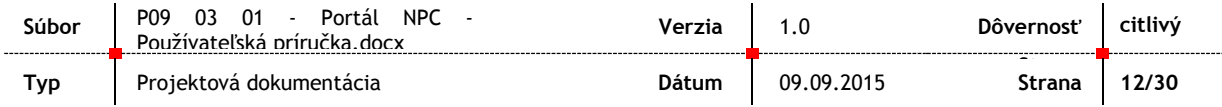

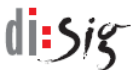

#### <span id="page-12-0"></span>Obrázok 4 - Verifikácia registrácie

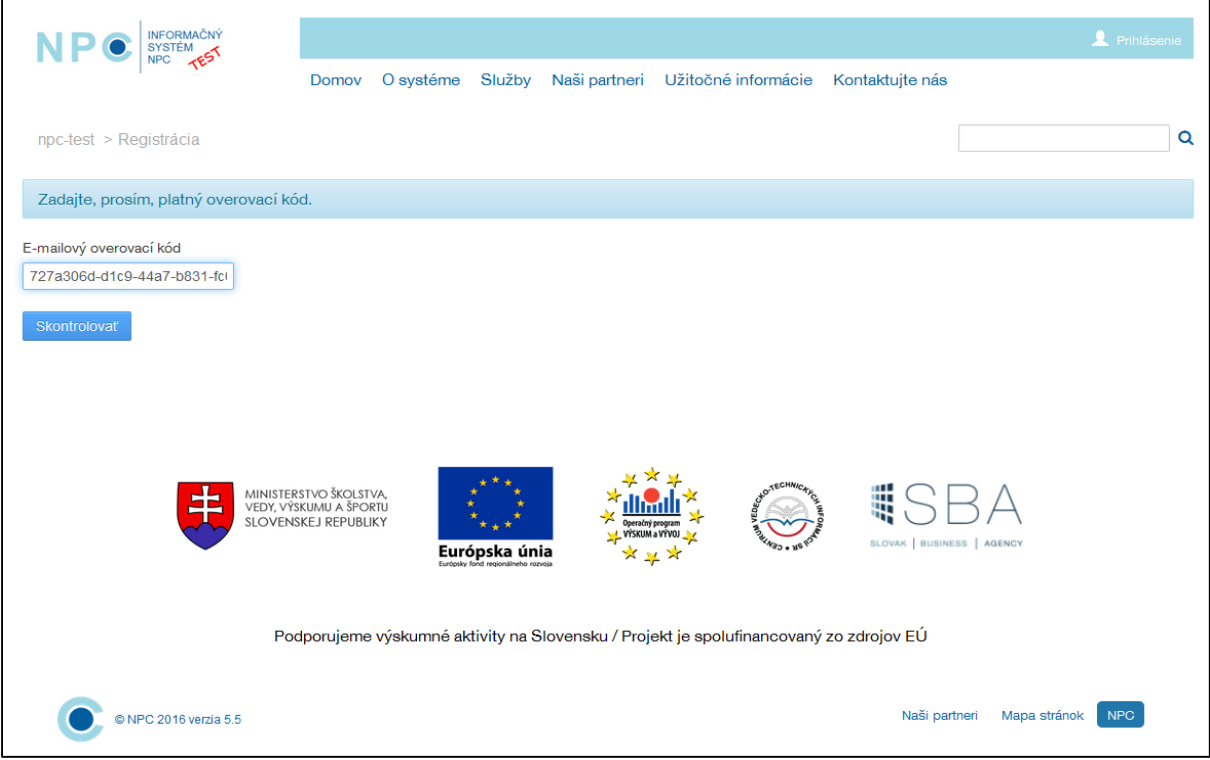

Po prvotnom prihlásení sa používateľ dokončí registráciu vyplnením kontrolných hodnôt pre prípad zabudnutia hesla.

<span id="page-12-1"></span>Obrázok 5 - Doplnenie kontrolných údajov po registrácií

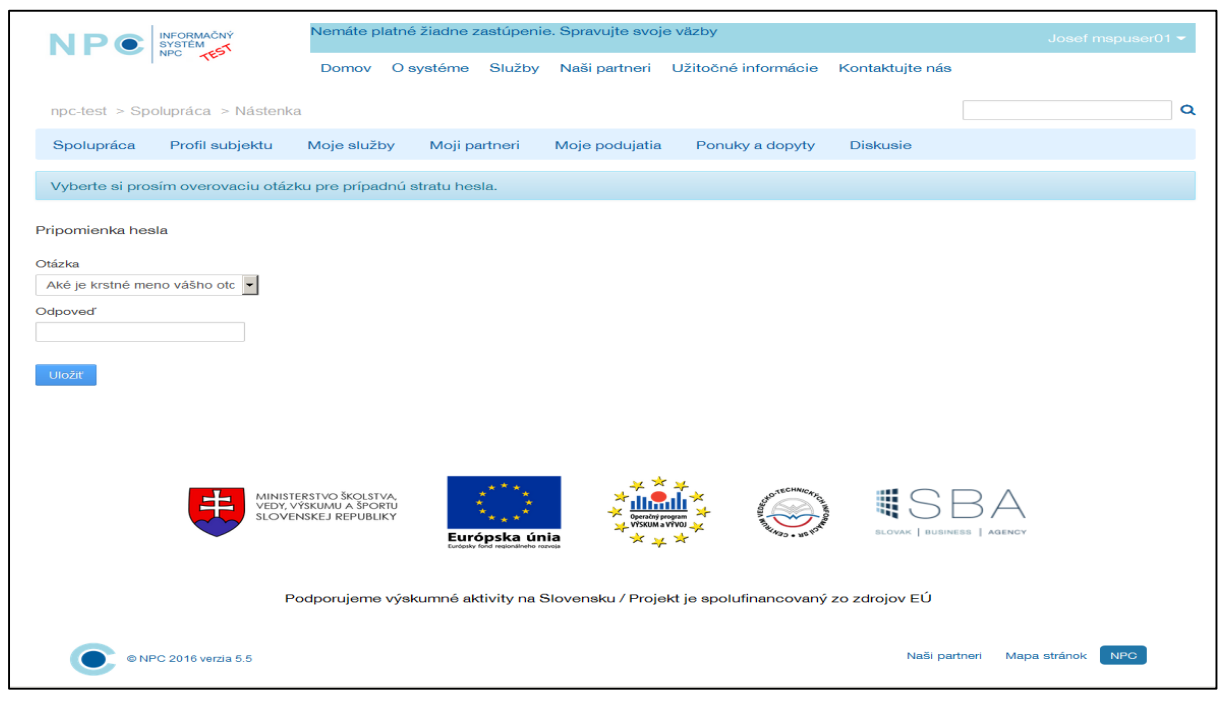

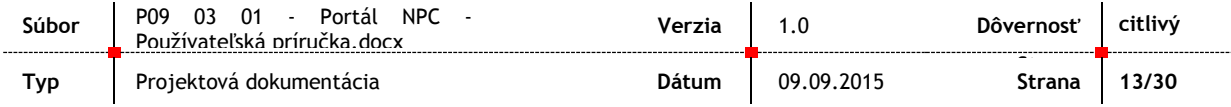

 $disser$ 

## <span id="page-13-0"></span>**4.3. Ukončenie aplikácie**

Pred ukončením práce so stránkami portálu je potrebné odhlásenie prihláseného používateľa. Ponuka na odhlásenie sa nachádza v pravom hornom rohu stránky.

<span id="page-13-1"></span>Obrázok 6 - Ukončenie a odhlásenie sa z aplikácie

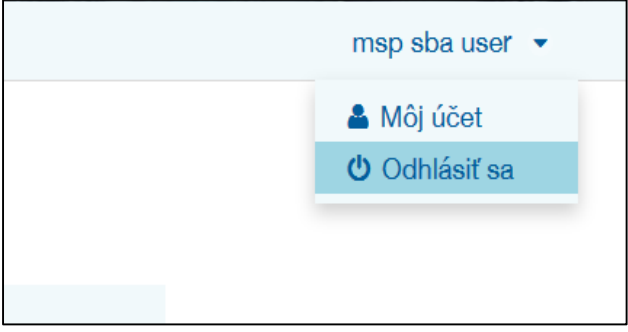

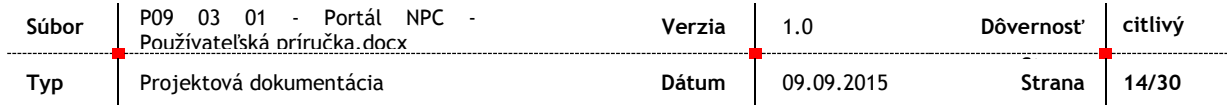

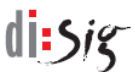

# <span id="page-14-1"></span><span id="page-14-0"></span>**5. Opis funkcionality**

### **5.1. Spolupráca, ponuka a dopyt**

Prihlásený používateľ ma k dispozícií voľbu spolupráca, na ktorej je možnosť vybrať si záznamy notifikácii alebo najnovšie ponuky a dopyty (P/D).

Pomocou voľby "Spolupráca/Moje služby" si používateľ označí záznam a zobrazí sa detail. Zobrazia sa záznamy notifikácii a najnovšie ponuky a dopyty (P/D).

<span id="page-14-2"></span>Obrázok 7 - Spolupráca

|                    | INFORMAČNÝ<br>SYSTÉM<br>NPC<br>TEST     | BONA Market, s.r.o. v                            |               |               |                                 |    |                                                                                        |                        |                             | Josef mspuser01 '         |  |
|--------------------|-----------------------------------------|--------------------------------------------------|---------------|---------------|---------------------------------|----|----------------------------------------------------------------------------------------|------------------------|-----------------------------|---------------------------|--|
|                    |                                         | Domov                                            | O systéme     | Služby        | Naši partneri                   |    | Užitočné informácie                                                                    | Kontaktujte nás        |                             |                           |  |
|                    | npc-test > Spolupráca > Nástenka        |                                                  |               |               |                                 |    |                                                                                        |                        |                             |                           |  |
| Spolupráca         | Profil subjektu                         | Moje služby                                      | Moji partneri |               | Moje podujatia                  |    | Ponuky a dopyty                                                                        | <b>Diskusie</b>        |                             |                           |  |
| <b>Notifikácie</b> |                                         |                                                  |               |               |                                 |    |                                                                                        |                        |                             |                           |  |
|                    |                                         |                                                  |               |               |                                 |    |                                                                                        |                        |                             |                           |  |
| Typ<br>Služba      | Správa<br>Služba zmenila stav na 'Nová' |                                                  |               |               |                                 |    |                                                                                        |                        | <b>Dátum</b><br>25.05.2016  | Odstrániť<br>$\mathbf{x}$ |  |
|                    |                                         |                                                  |               |               |                                 |    |                                                                                        |                        |                             |                           |  |
|                    | Najnovšie ponuky a dopyty               |                                                  |               |               |                                 |    |                                                                                        |                        |                             |                           |  |
| Typ.               | <b>Názov</b>                            |                                                  |               |               |                                 |    |                                                                                        |                        | Platný od                   | Platný do                 |  |
| Ponuka             | P99                                     |                                                  |               |               |                                 |    |                                                                                        |                        | 29.01.2016                  | 27.03.2016                |  |
| Ponuka             | test_ponuka_trgala                      |                                                  |               |               |                                 |    |                                                                                        |                        | 16.12.2015                  | 28.01.2016                |  |
| Dopyt              | temp dopyt                              |                                                  |               |               |                                 |    |                                                                                        |                        | 15.12.2015                  | 15.10.2015                |  |
| Ponuka             | Korkové vínové štuple                   |                                                  |               |               |                                 |    |                                                                                        |                        | 15.12.2015                  | 15.02.2016                |  |
| Ponuka             | Kontrola kvality zvarov                 |                                                  |               |               |                                 |    |                                                                                        |                        | 02.12.2015                  | 02.01.2016                |  |
|                    |                                         |                                                  |               |               |                                 |    |                                                                                        |                        |                             |                           |  |
| Stránka 1 z 4 -    | 5 Položiek na stránku -                 |                                                  |               |               |                                 |    |                                                                                        |                        | 144<br>$\blacktriangleleft$ | m<br>ÞЫ                   |  |
|                    |                                         |                                                  |               |               |                                 |    |                                                                                        |                        |                             |                           |  |
|                    |                                         |                                                  |               |               |                                 |    |                                                                                        |                        |                             |                           |  |
|                    |                                         | MINISTERSTVO ŠKOLSTVA,<br>VEDY, VÝSKUMU A ŠPORTU |               |               |                                 |    |                                                                                        | ш<br>⊞                 |                             |                           |  |
|                    |                                         | SLOVENSKEJ REPUBLIKY                             |               |               | rační program<br>n'skum a vývou |    |                                                                                        | SLOVAK BUSINESS AGENCY |                             |                           |  |
|                    |                                         |                                                  |               | Európska únia | $\sim$                          | 豆腐 |                                                                                        |                        |                             |                           |  |
|                    |                                         |                                                  |               |               |                                 |    |                                                                                        |                        |                             |                           |  |
|                    |                                         |                                                  |               |               |                                 |    | Podporujeme výskumné aktivity na Slovensku / Projekt je spolufinancovaný zo zdrojov EÚ |                        |                             |                           |  |
|                    |                                         |                                                  |               |               |                                 |    |                                                                                        |                        | Mapa stránok                | <b>NPC</b>                |  |
|                    | @ NPC 2016 verzia 5.5                   |                                                  |               |               |                                 |    |                                                                                        | Naši partneri          |                             |                           |  |
|                    |                                         |                                                  |               |               |                                 |    |                                                                                        |                        |                             |                           |  |

Práca zo zobrazením v "Spolupráca/Ponuky a dopyty" je nasledovná:

- Používateľ označí záznam a zobrazí sa detail (notifikácia alebo najnovšia P/D).
- Zobrazia sa záznamy podujatí, na ktorých je užívateľ prihlásený, alebo na ktorých sa zúčastnil.
- Nové notifikácie P/D sú zobrazené Boldom a po prečítaní sú zobrazené štandardne
- Nové záznamy sú na začiatku zoznamu a po prečítaní sa zaradia nižšie

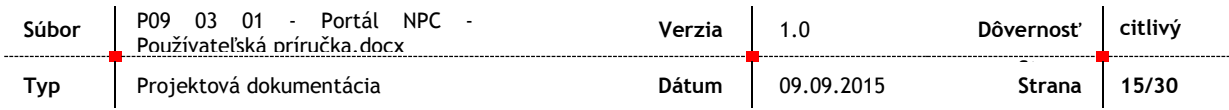

#### <span id="page-15-0"></span>Obrázok 8 – Spolupráca/Moje služby

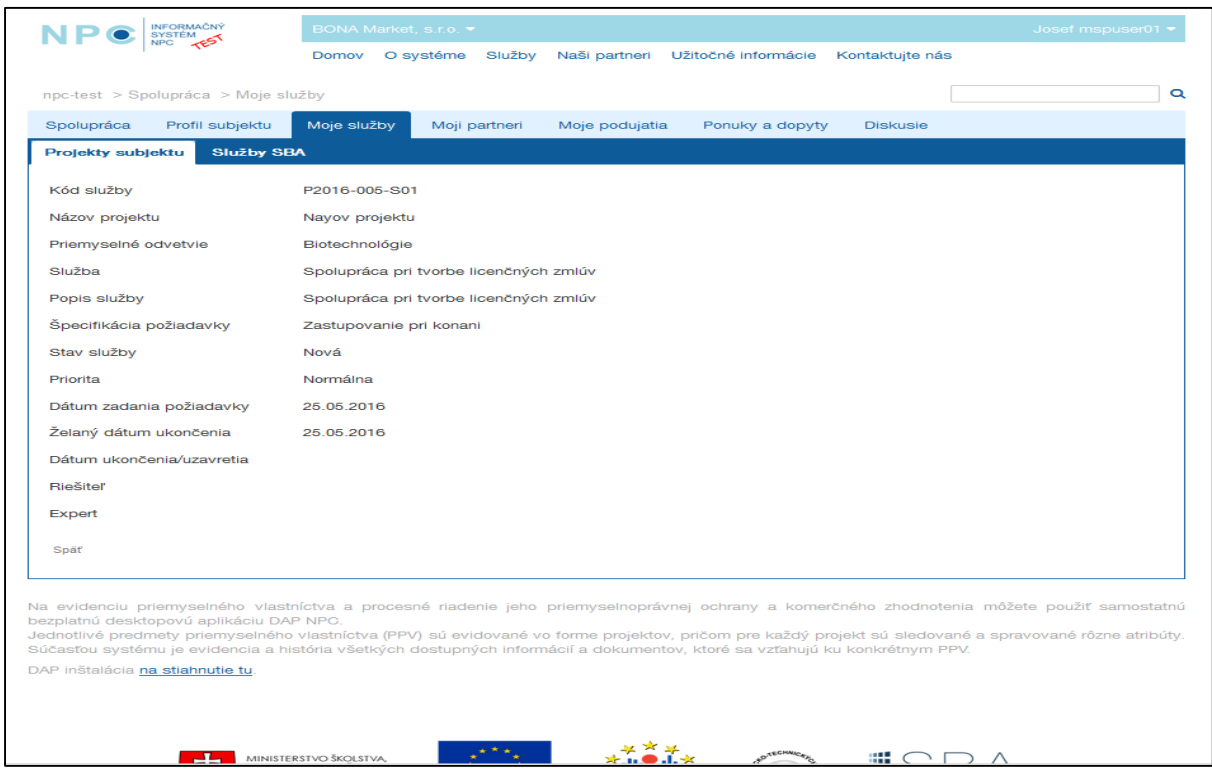

#### <span id="page-15-1"></span>Obrázok 9 - Ponuky a dopyty

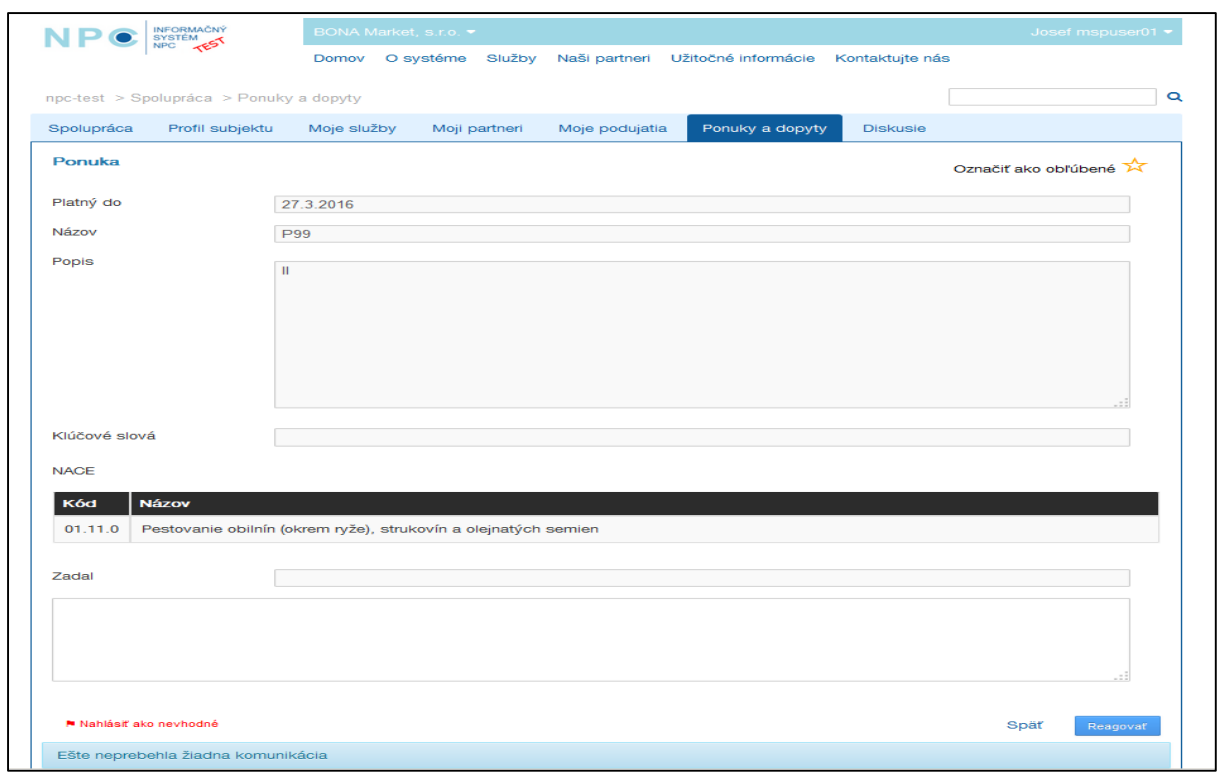

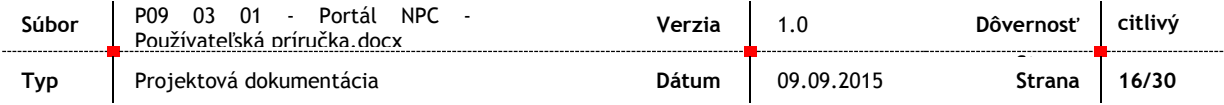

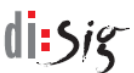

### <span id="page-16-0"></span>**5.2. Profil subjektu**

V tejto obrazovke môže používateľ meniť základné údaje o sebe, pridať kontaktné údaje .

Prihlásený používateľ zvolí záložku "Profil subjektu" a zobrazí sa detail zástupcu (prihlásený používateľ). Používateľ zmení údaje zástupcu v kategóriách:

- **D**Sobné údaje "Upraviť"
- Adresy "Pridat"/Detail "upravit"
- Kontakty Pridať/Detail upraviť

#### <span id="page-16-1"></span>Obrázok 10 - Profil subjektu

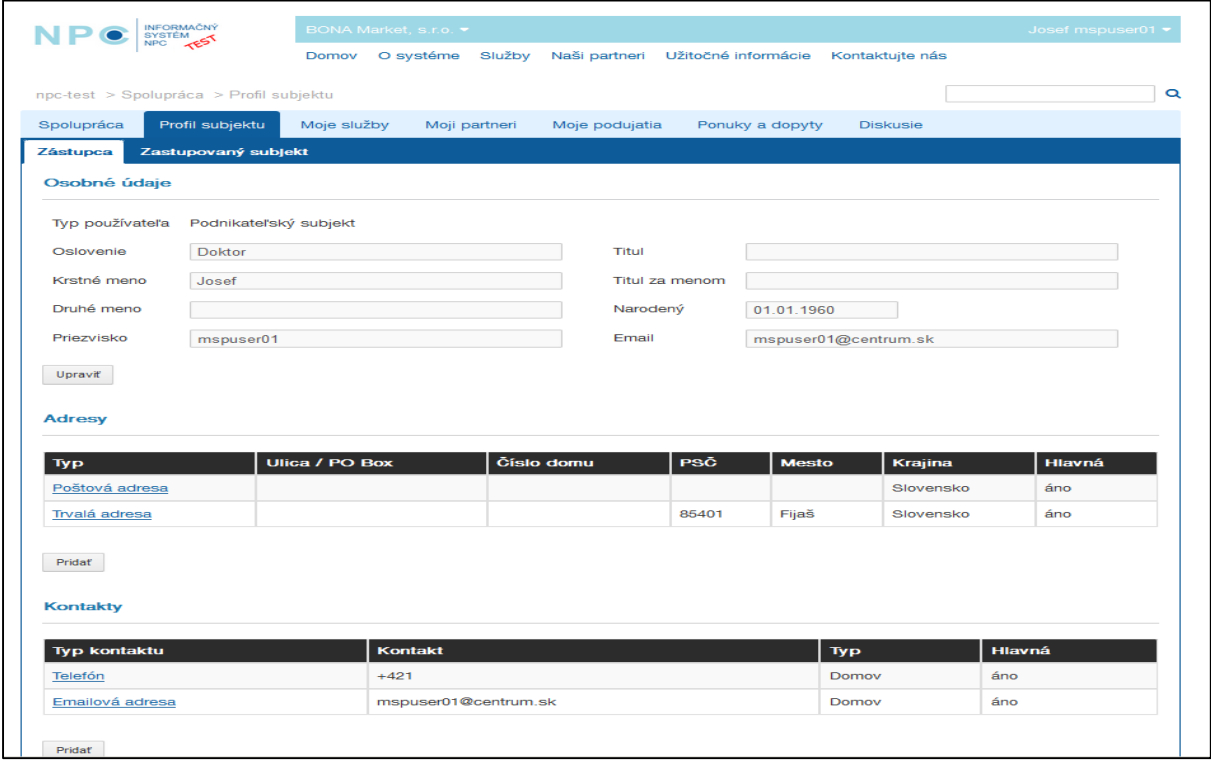

Následne má používateľ možnosť zmeniť údaje zastupovaného subjektu v kategóriách:

- Profil subjektu upraviť detail, pridať/zmeniť/odstrániť NACE kód, pridať/zmeniť/odstrániť kľúčové slová,
- Adresy "Pridat"/Detail "upravit"
- **Kontakty Pridať/Detail upraviť**

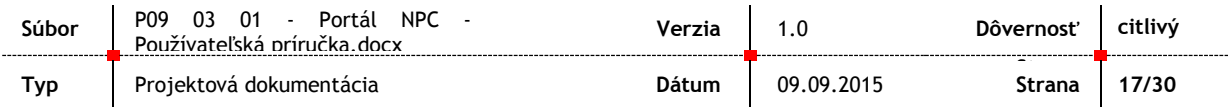

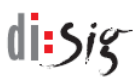

#### <span id="page-17-0"></span>Obrázok 11 - Detail subjektu

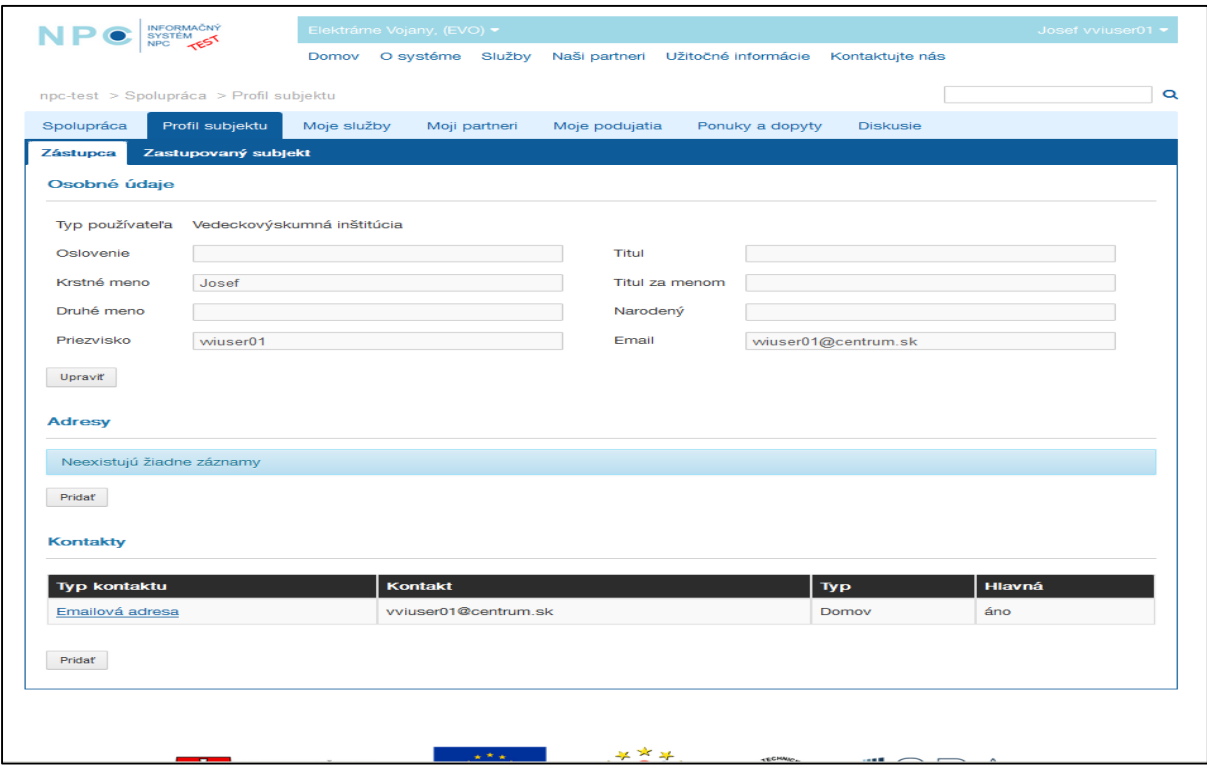

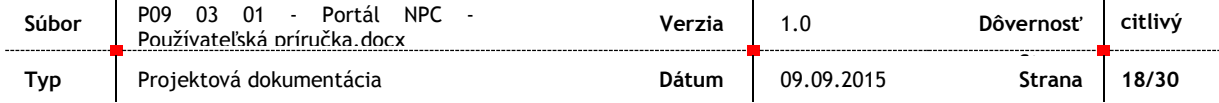

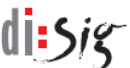

### <span id="page-18-0"></span>**5.2.1. Zastupovanie**

Používateľ ma k dispozícií dve možnosti zastupovania. Zastupovanie so ZEP a bez ZEP.

### 5.2.1.1. Žiadosť o zastupovanie bez ZEP

Používateľ si vyberie voľbu "Spravovať svoje väzby" a následne sa zobrazí obrazovka s informáciami a postupom pri žiadosti o zastupovanie.

<span id="page-18-1"></span>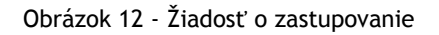

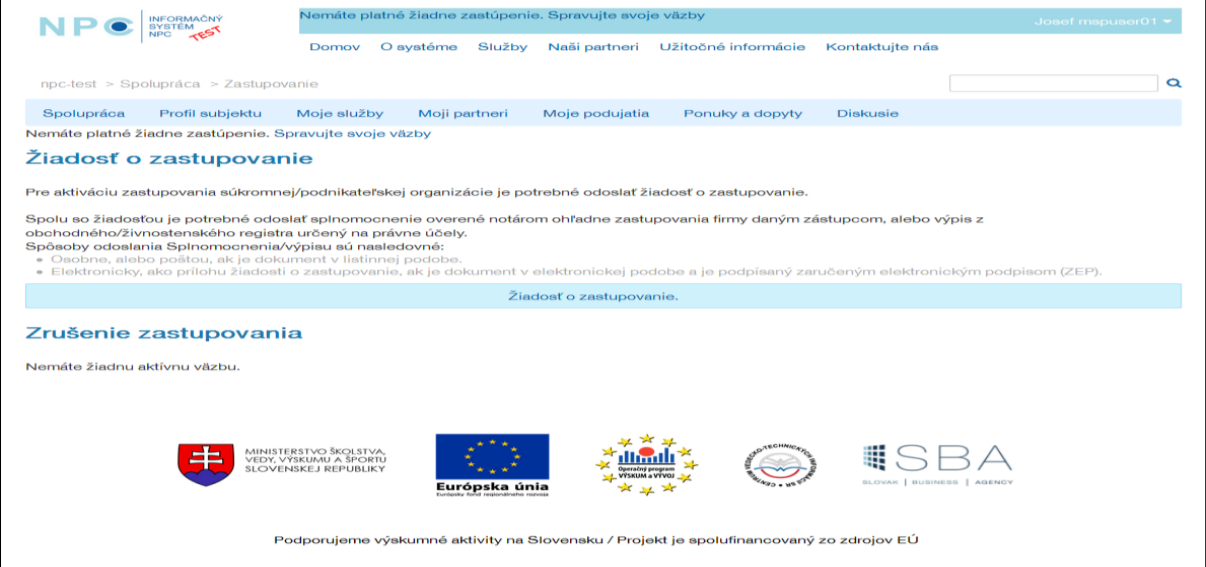

<span id="page-18-2"></span>Obrázok 13 - Výber organizácie pri zastupovaní

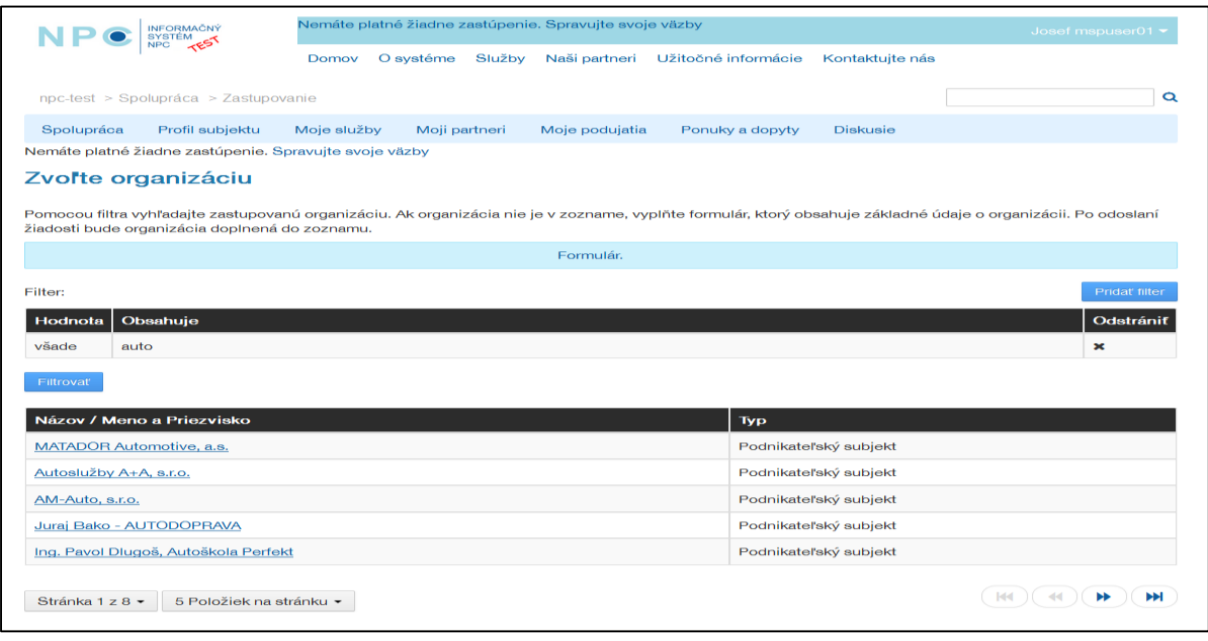

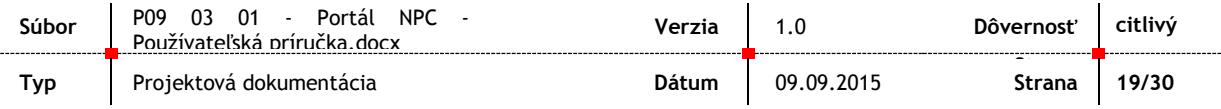

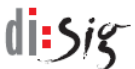

**Strana**

V prípade potreby je môže nahrať súbor (podľa potreby) a následne sa stlačí "Odoslať bez podpisu".

<span id="page-19-0"></span>Obrázok 14 - Žiadosť o zastupovanie2

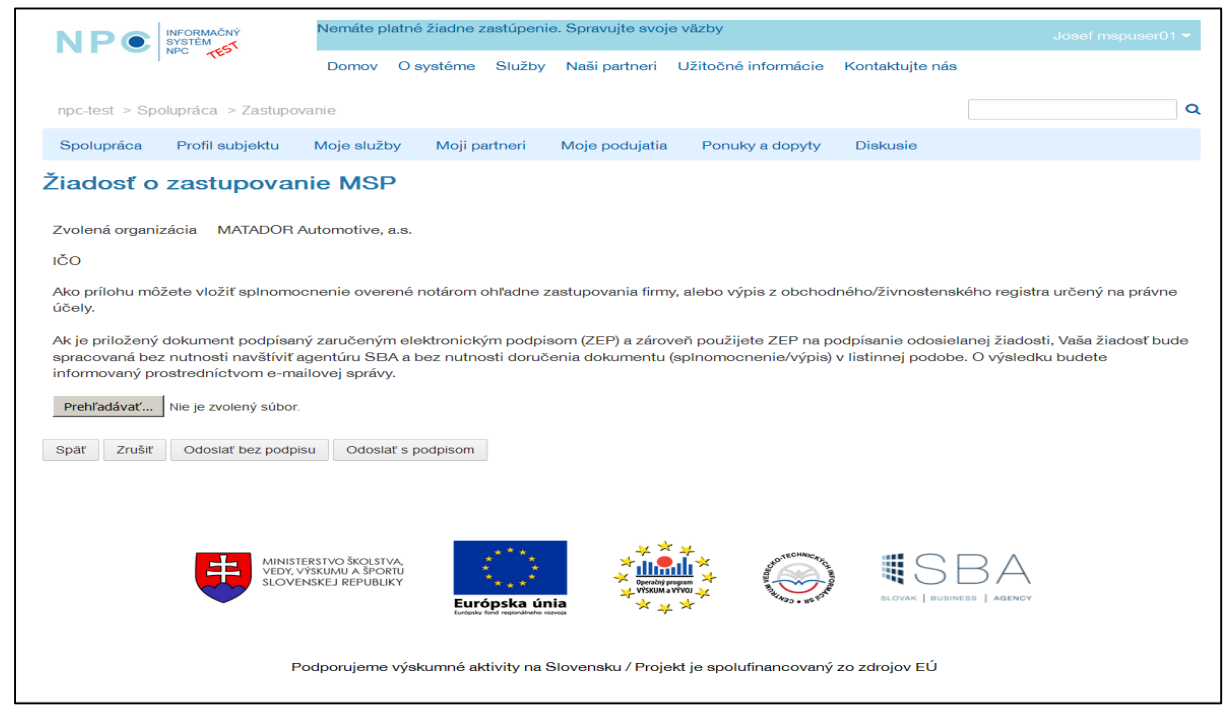

Následne, keď budú splnené pokyny na obrazovke sa zobrazí potvrdzujúca obrazovka žiadosti o zastupovanie.

<span id="page-19-1"></span>Obrázok 15 - Potvrdenie žiadosti o zastupovanie

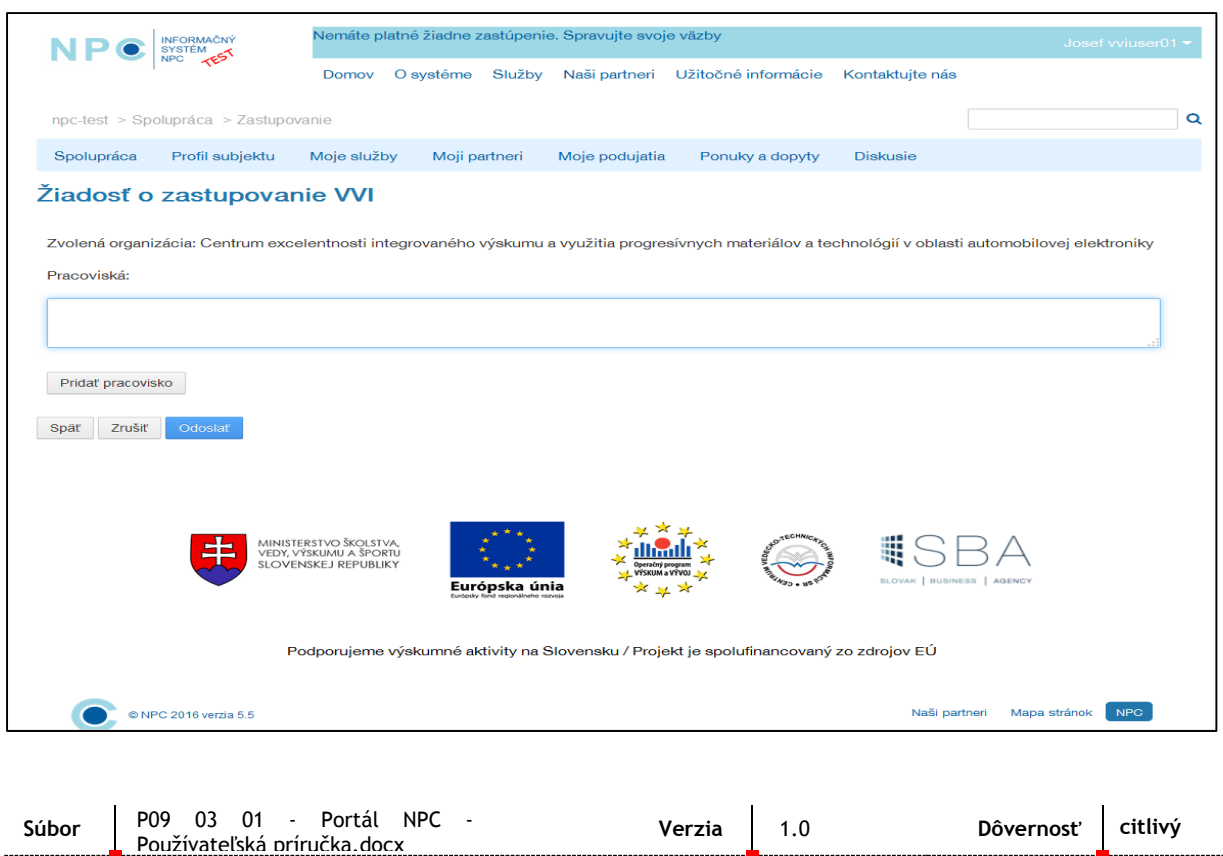

*Podporujeme výskumné aktivity na Slovensku / Projekt je spolufinancovaný zo zdrojov EÚ*

**Typ** Projektová dokumentácia **Dátum Dátum** 09.09.2015

### 5.2.1.2. Žiadosť o zastupovanie so ZEP

Používateľ si vyberie voľbu "Spravovať svoje väzby" a následne sa zobrazí obrazovka s informáciami a postupom pri žiadosti o zastupovanie.

<span id="page-20-0"></span>Obrázok 16 - Žiadosť o zastupovanie 3

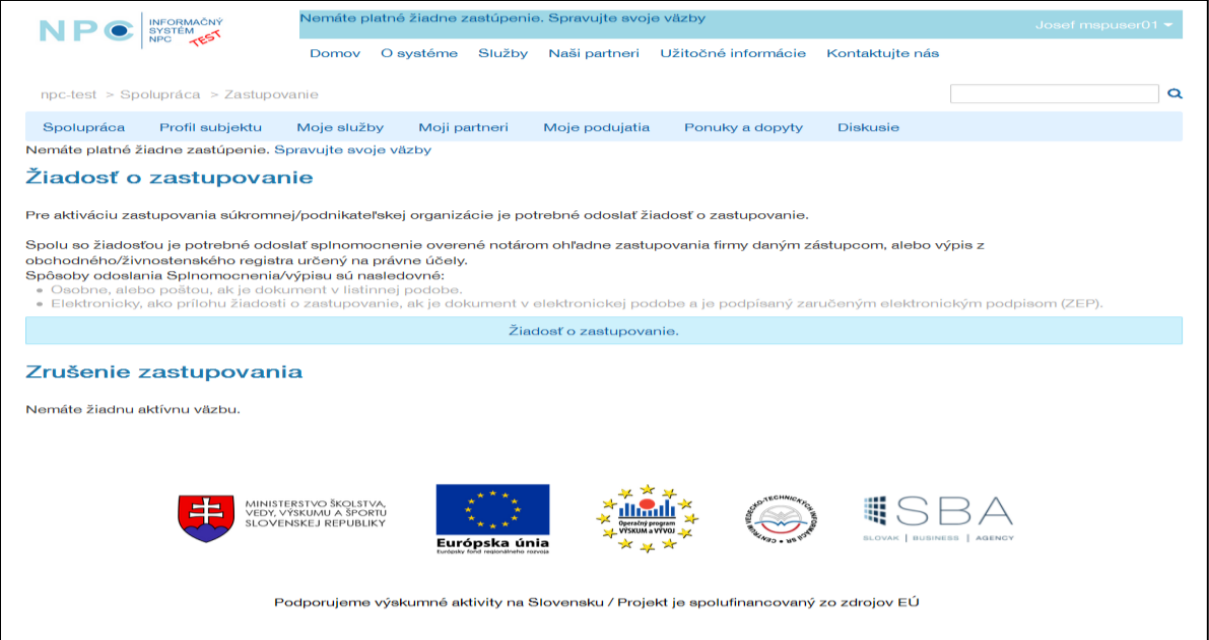

<span id="page-20-1"></span>Obrázok 17 - Výber organizácie pri zastupovaní 2

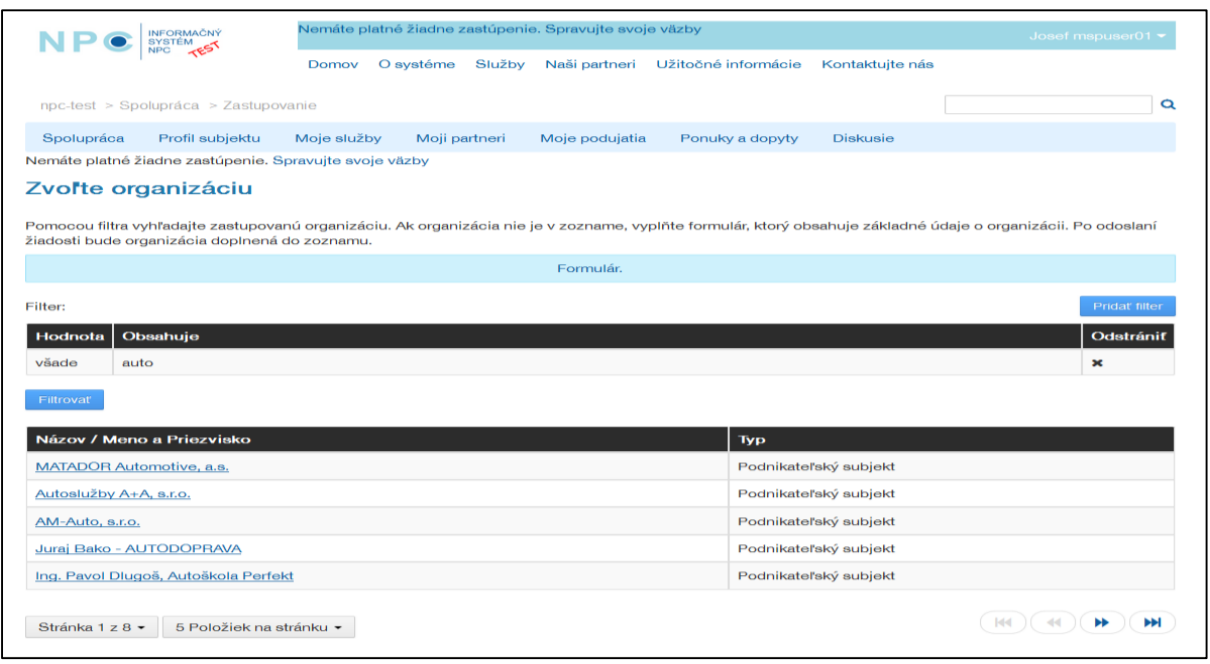

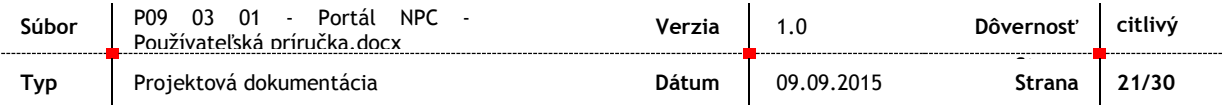

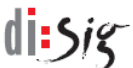

V prípade potreby je môže nahrať súbor (podľa potreby) a následne sa stlačí "Odoslať bez podpisu"

<span id="page-21-0"></span>Obrázok 18 - Žiadosť o zastupovanie 4

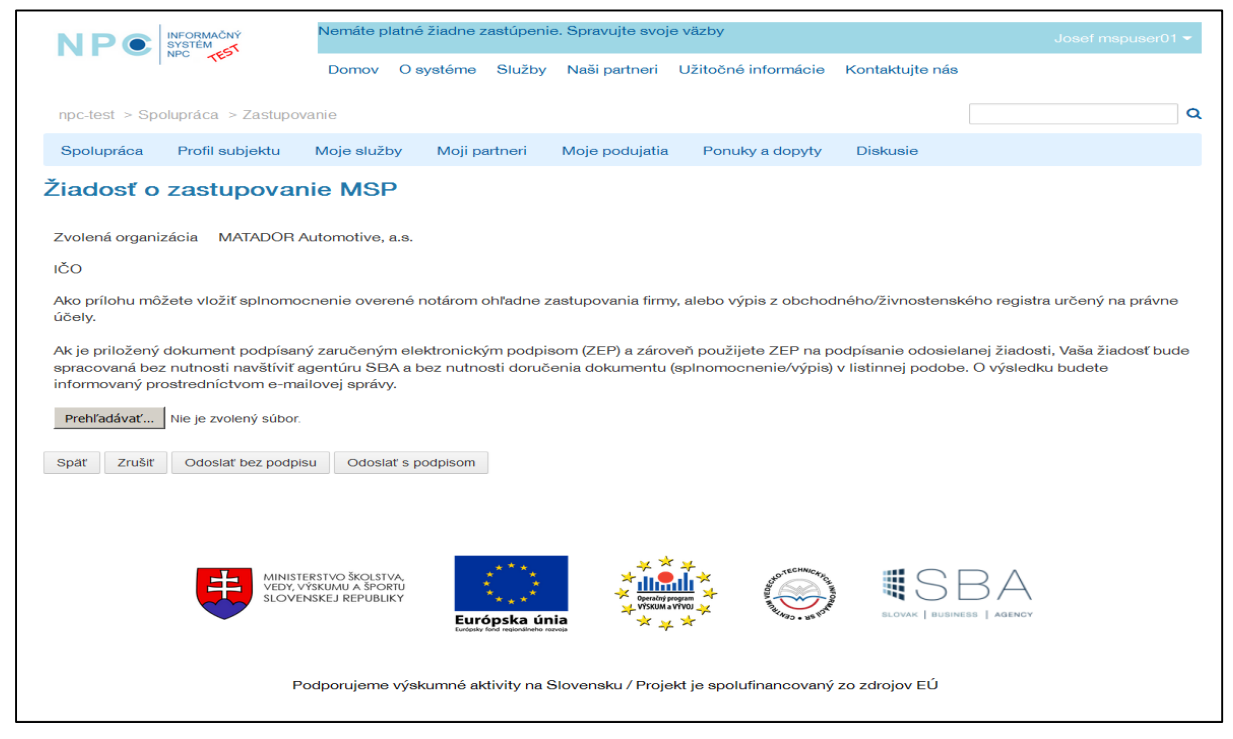

Následne, keď budú splnené pokyny na obrazovke sa zobrazí potvrdzujúca obrazovka žiadosti o zastupovanie.

<span id="page-21-1"></span>Obrázok 19 - Potvrdenie žiadosti o zastupovanie 2

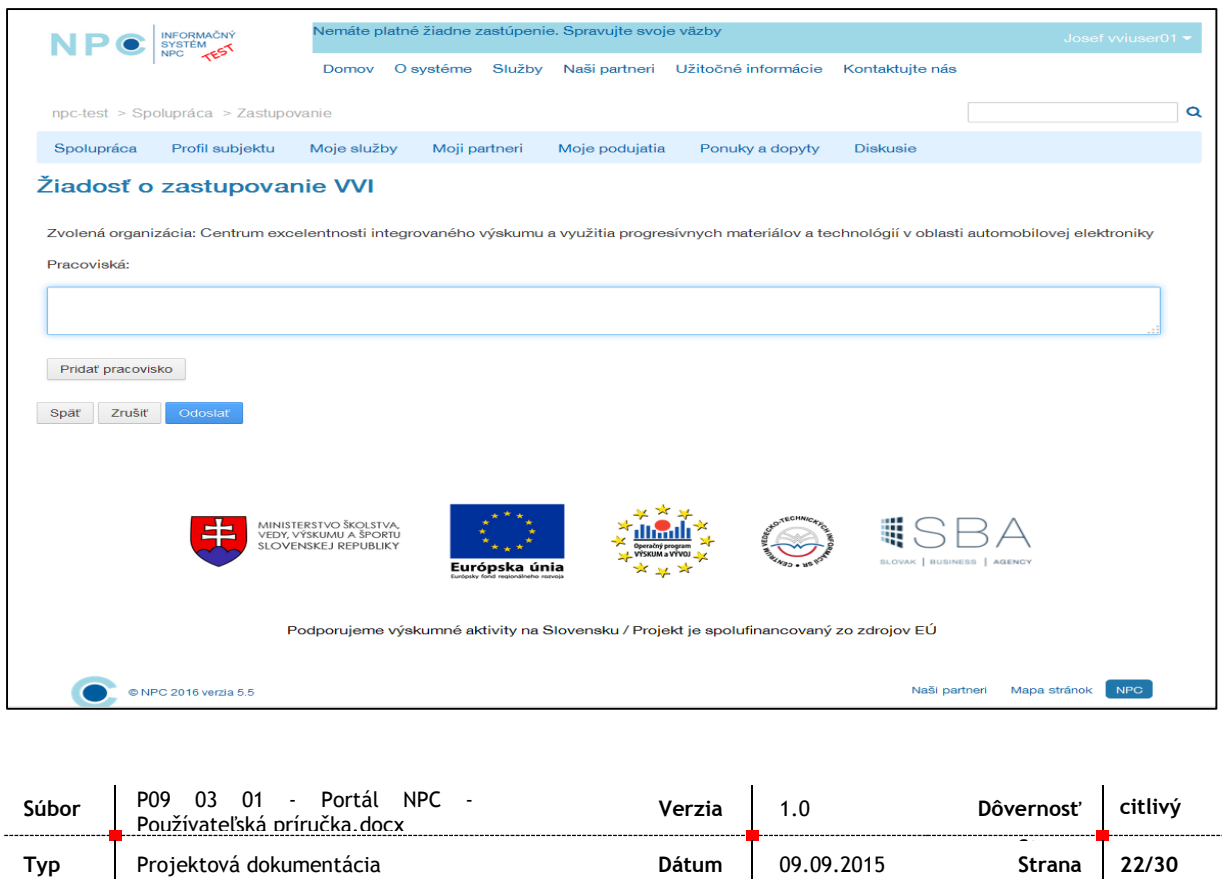

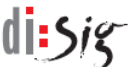

Následne je potrebné na obrazovke s údajmi o zastupovanom subjekte zvoliť voľbu "Výber podpisového certifikátu".

<span id="page-22-0"></span>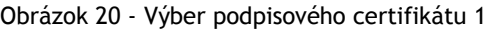

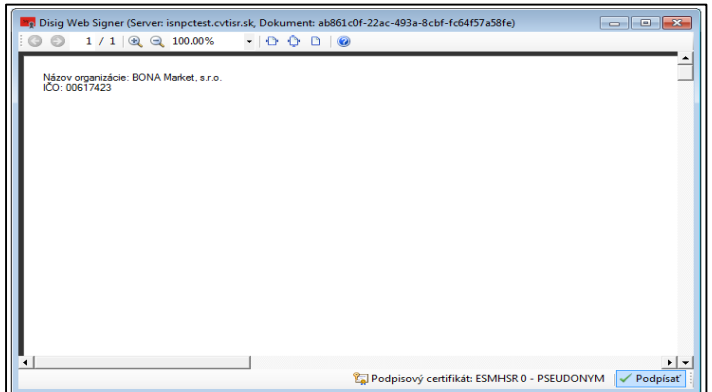

<span id="page-22-1"></span>Obrázok 21 - Výber podpisového certifikátu 2

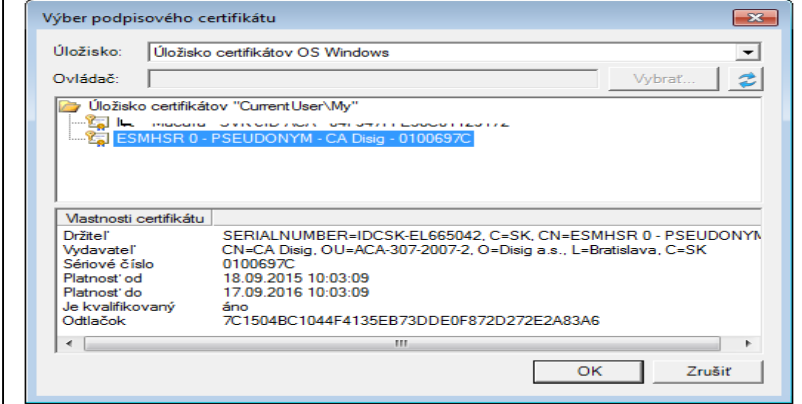

Následne je potrebné potvrdiť podpis PIN kódom.

<span id="page-22-2"></span>Obrázok 22 - Zadanie PIN pri podpise

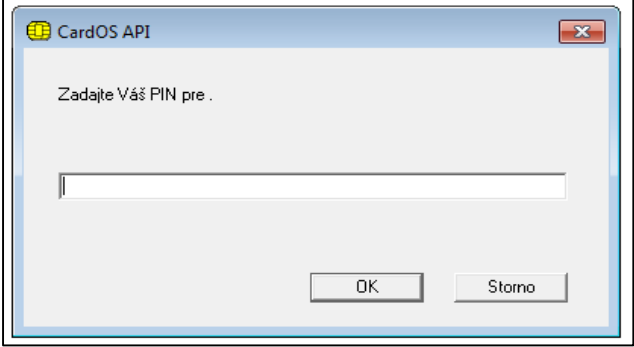

Po úspešnom zadaní PIN kódu sa zobrazí obrazovka o úspešnom odoslaní žiadosti o zastupovanie.

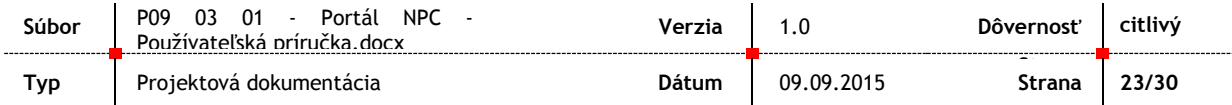

### <span id="page-23-0"></span>**5.3. Moje služby**

V tejto časti sú zobrazené všetky služby, ktoré sú priradené k projektom. Používateľ môže podľa kritérií filtrovať zobrazené služby. Označením konkrétnej služby sa zobrazí jej detail.

Prihlásenému používateľovi je k dispozícií záložka "Moje služby". Po jej výbere sa ponúkne sa funkcionalita filtrovania a záznamy projektov, kde je možné vyhľadať konkrétny projekt.

<span id="page-23-1"></span>Obrázok 23 - Moje služby

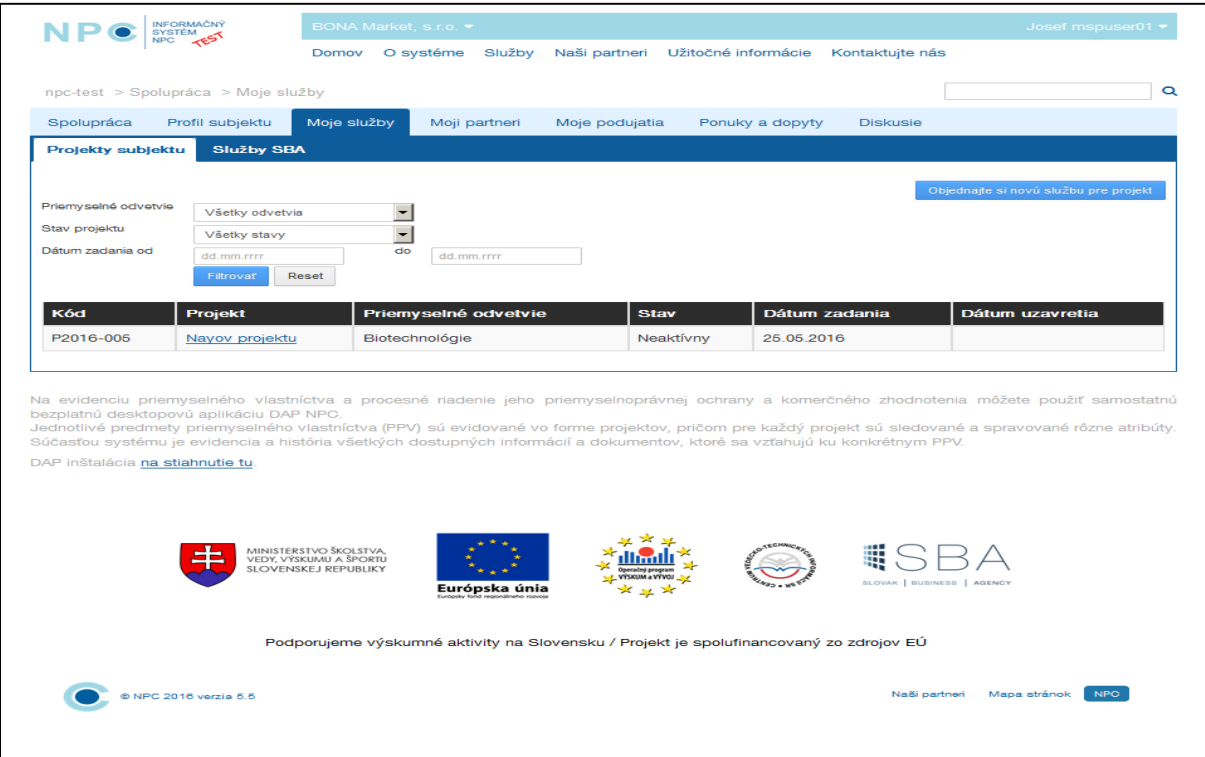

Pokiaľ je potrebné objednať službu pre projekt slúži na to voľba "Objednajte si novú službu pre projekt". Následne sa zobrazí formulár objednania služby, ktorý užívateľ vyplní a objednanie potvrdí voľbou "Odoslať". Pokiaľ chce používateľ sledovať stav objednávky služby označí si súvisiaci záznam a zobrazí sa detail služby, kde môže sledovať zmenu stavu objednávky podľa toho, ako sa ďalej spracováva.

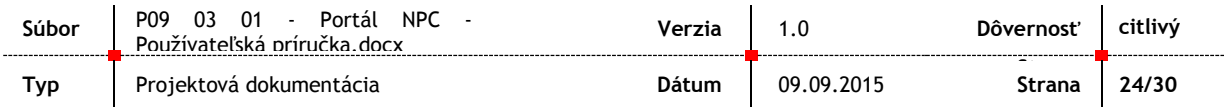

#### <span id="page-24-1"></span>Obrázok 24 - Objednávka služby

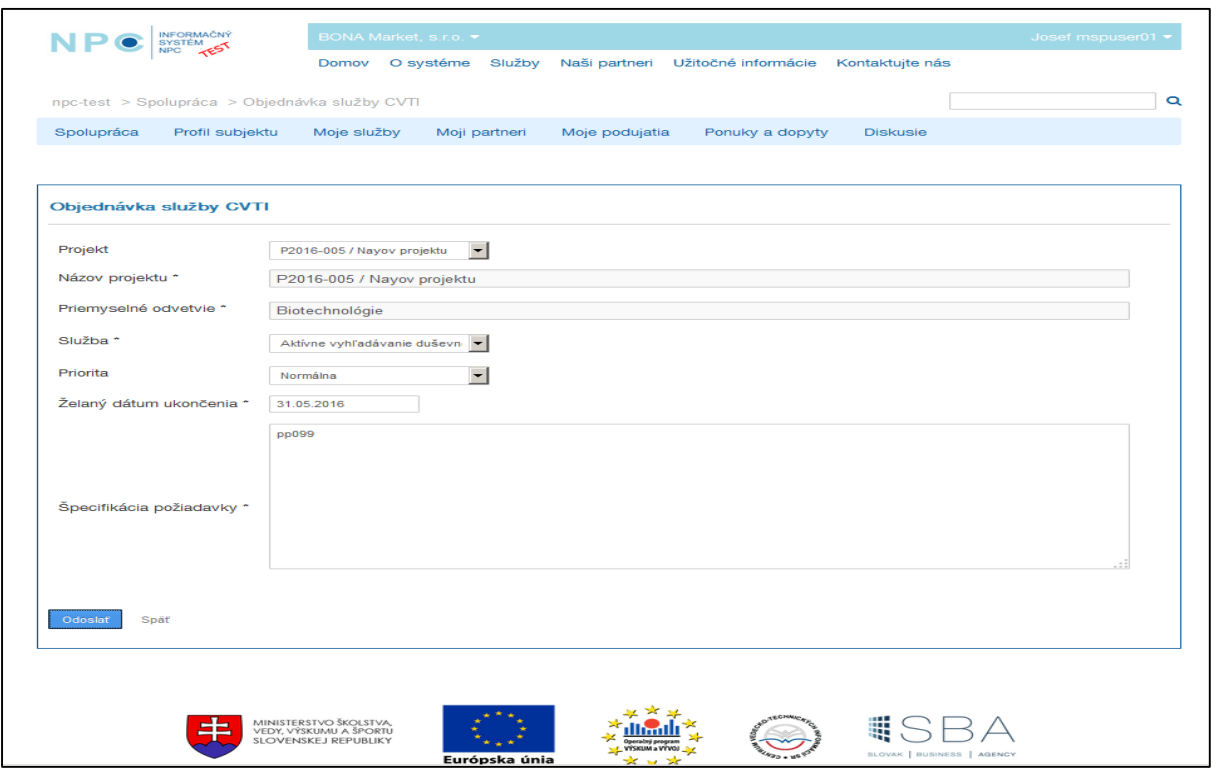

### <span id="page-24-0"></span>**5.3.1. Moji partneri**

V tejto obrazovke je zoznam partnerov, s ktorými zastupovaný subjekt spolupracuje.

### 5.3.1.1. Požiadať o partnerstvo/vyhľadávanie partnerov

Na záložke "Moji partner" je k dispozícií zoznam partnerov so stavom "Potvrdený". Tento zoznam obsahuje záznamy o partneroch, ktorí sú/boli už v nejakom vzťahu s používateľom. Sú v ňom k dispozícií nasledovné typy záznamov:

- Obsahuje záznamy subjektov, ktoré môže užívateľ požiadať o partnerstvo.
- Obsahuje záznamy, ktoré zobrazí systém na základe kritérií.
- Obsahuje záznamy, ktoré užívateľ označil ako nežiadúce.

Pri hľadaní nového partnera sa zasiela potencionálnemu partnerovi žiadosť o partnerstvo cez voľbu "Žiadosť o partnerstvo".

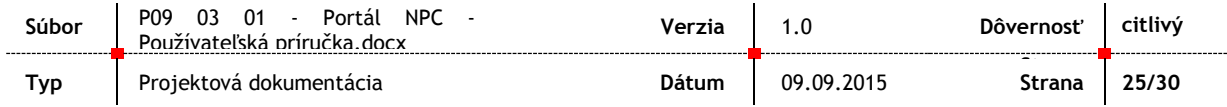

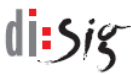

#### <span id="page-25-0"></span>Obrázok 25 - Moji partneri

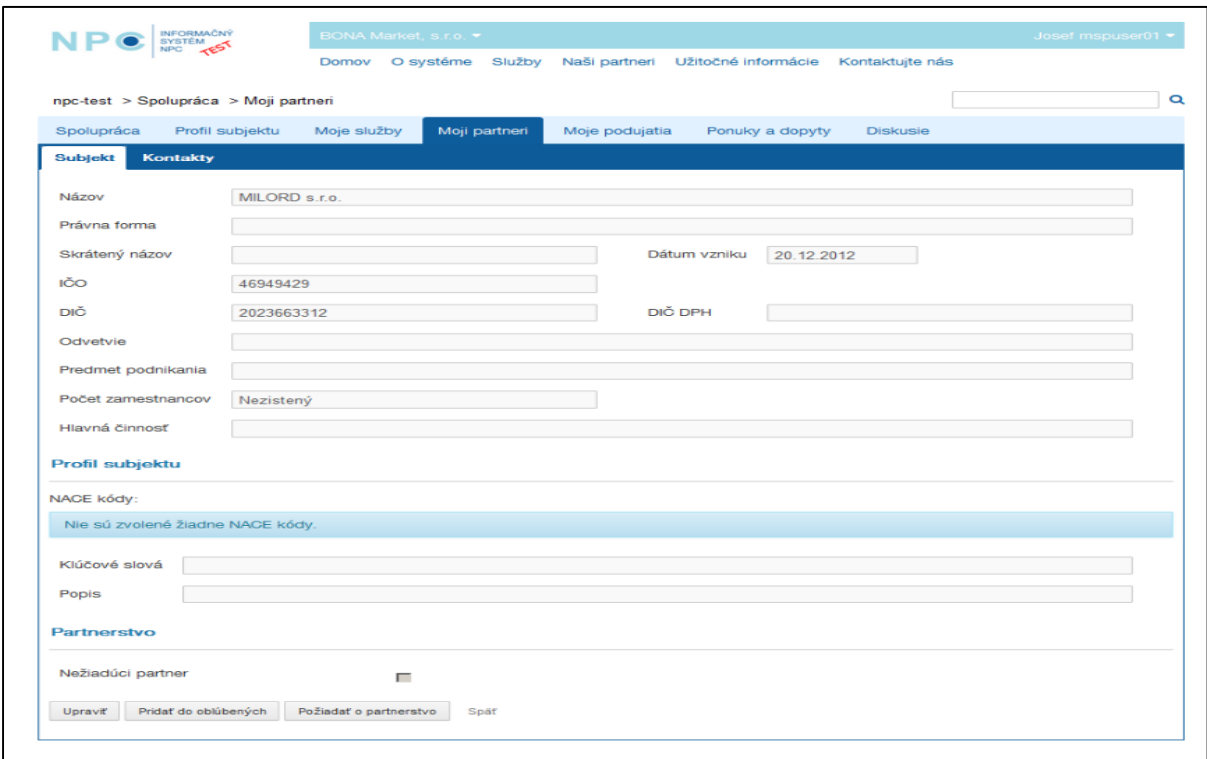

Po prijatí žiadosti je k dispozícií voľba pre potvrdenie/zamietnutie partnerstva.

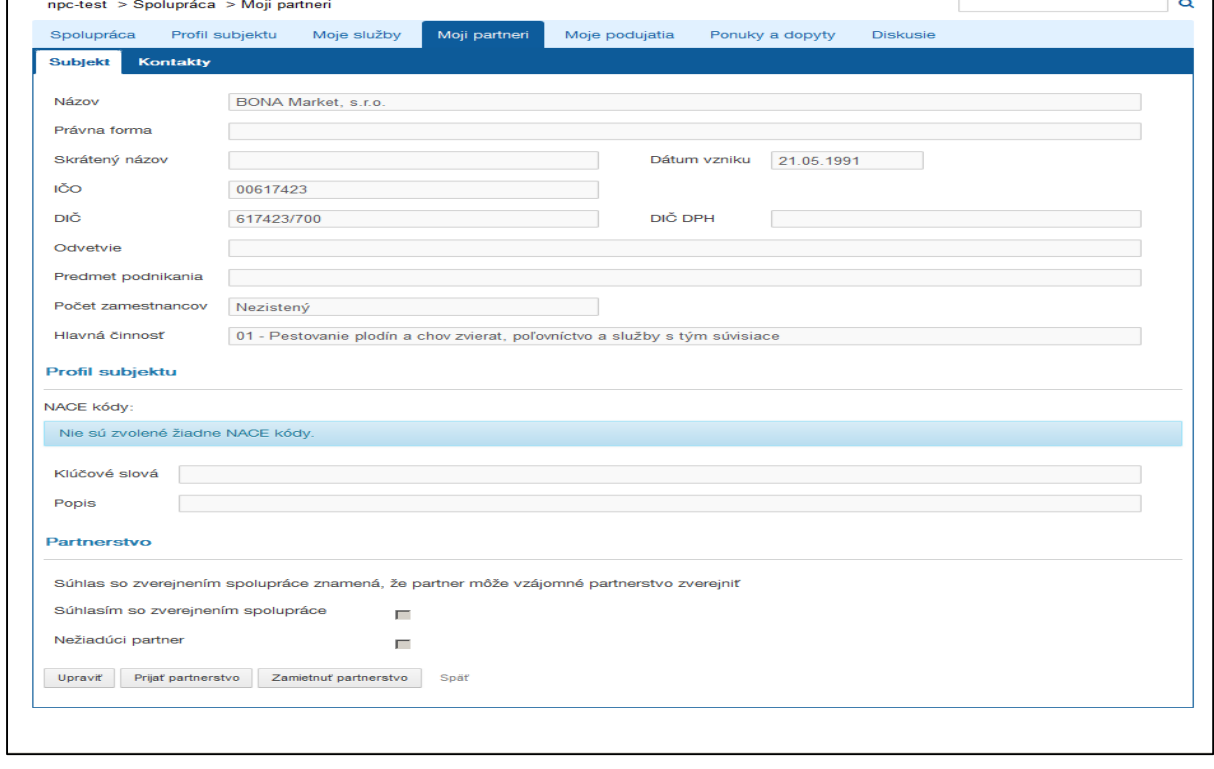

<span id="page-25-1"></span>Obrázok 26 - Prijatie/zamietnutie partnerstva

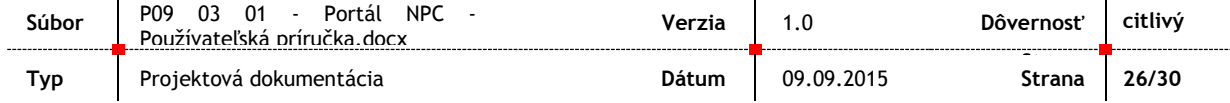

### 5.3.1.2. Automatizované návrhy

V tejto obrazovke systém ponúka návrhy na ďalšiu spoluprácu so subjektmi podľa nadefinovaných údajov.

<span id="page-26-1"></span>Obrázok 27 - Automatizované návrhy

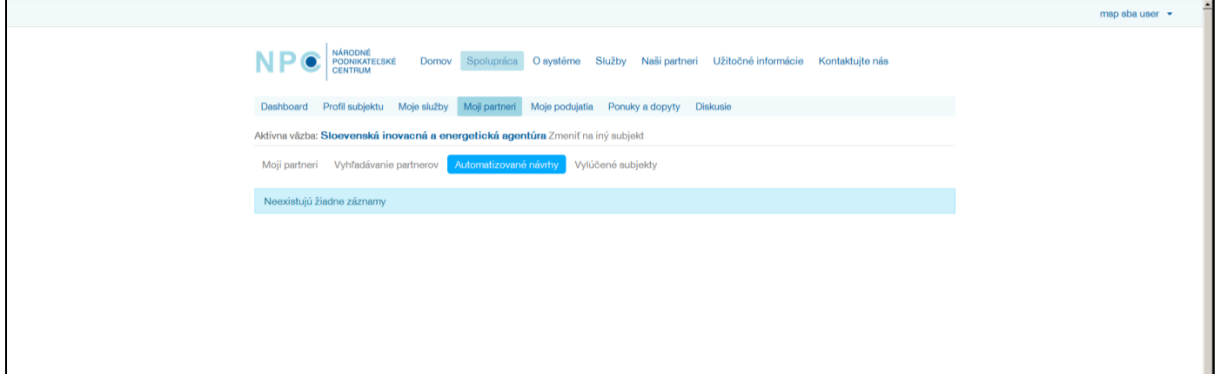

### 5.3.1.3. Vylúčené subjekty

Obrazovka obsahuje záznamy subjektov, ktoré používateľ nechce zobrazovať v zoznamoch.

<span id="page-26-2"></span>Obrázok 28 - Vylúčené subjekty

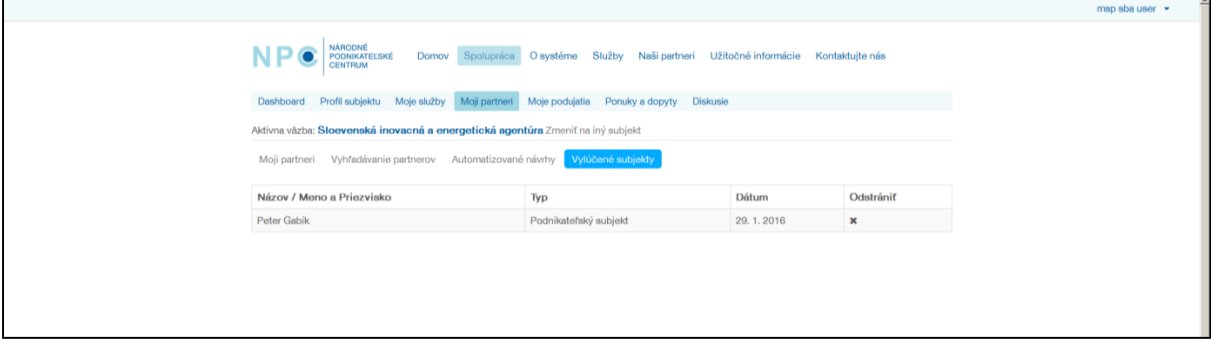

### <span id="page-26-0"></span>**5.3.2. Diskusie**

Používateľ si zobrazí záložku "Diskusie" kde je k dispozícií zoznam kategórií a diskusných tém. Následne je možné pridať novú tému alebo sa zapojiť do diskusie v už otvorenej téme. Pri pridávaní nového príspevku k tému s citáciou je nutné označiť funkciu "reply".

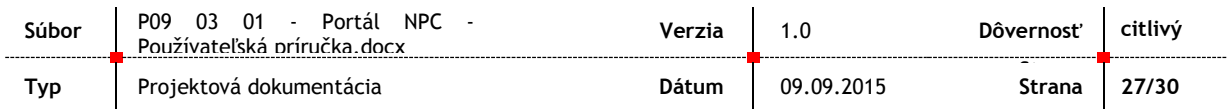

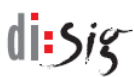

### <span id="page-27-0"></span>Obrázok 29 - Diskusie

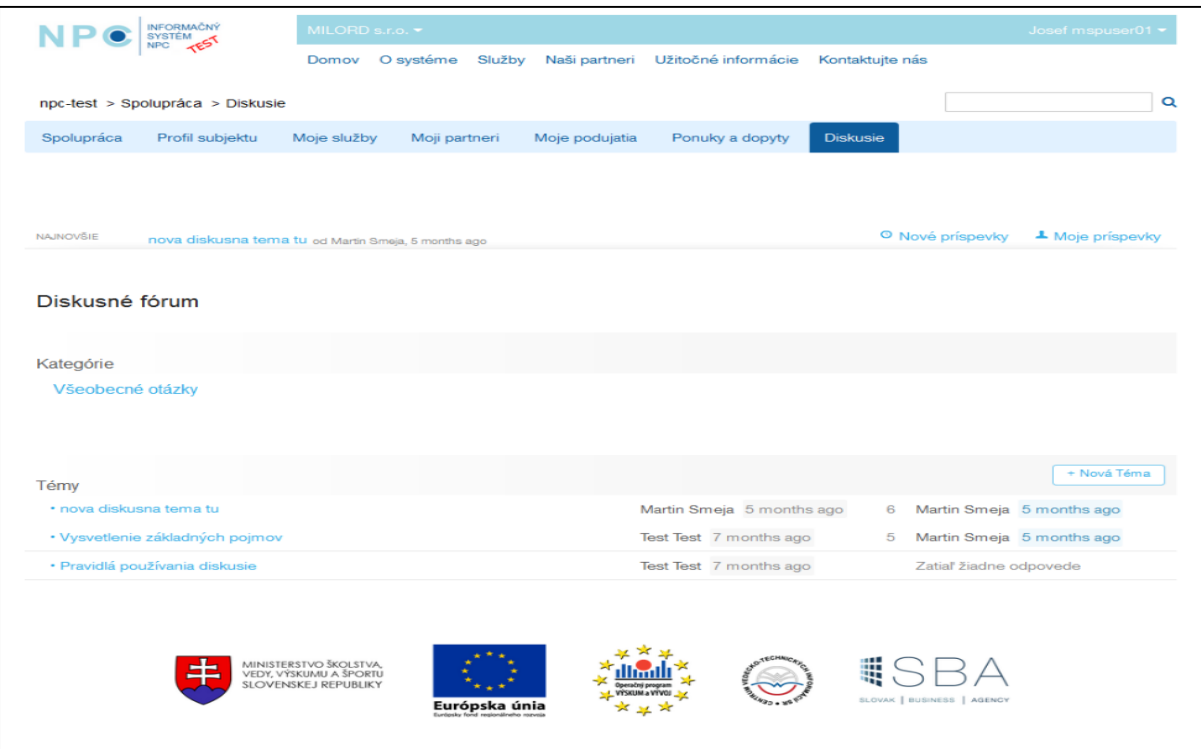

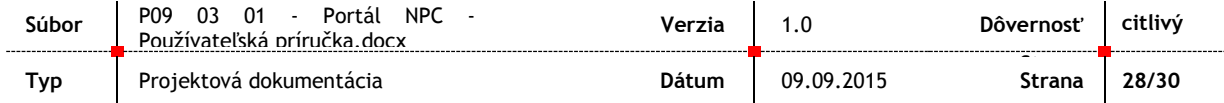

## <span id="page-28-0"></span>**6. Správa aplikácie**

### <span id="page-28-1"></span>**6.1. Používateľská konfigurácia aplikácie**

Používateľ si prostredníctvom nastavenia účtu môže zmeniť heslo a nastaviť parametre zobrazenia stránok portálu. Ponuka na nastavenie účtu sa nachádza v pravom hornom rohu stránky.

<span id="page-28-2"></span>Obrázok 30 - Odhlásenie sa

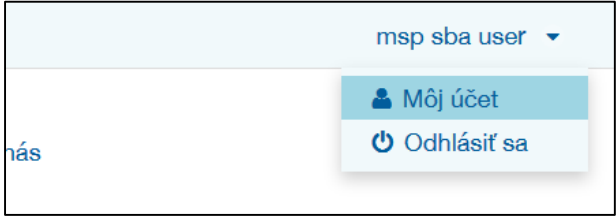

<span id="page-28-3"></span>Obrázok 31 - Konfigurácia konta používateľa

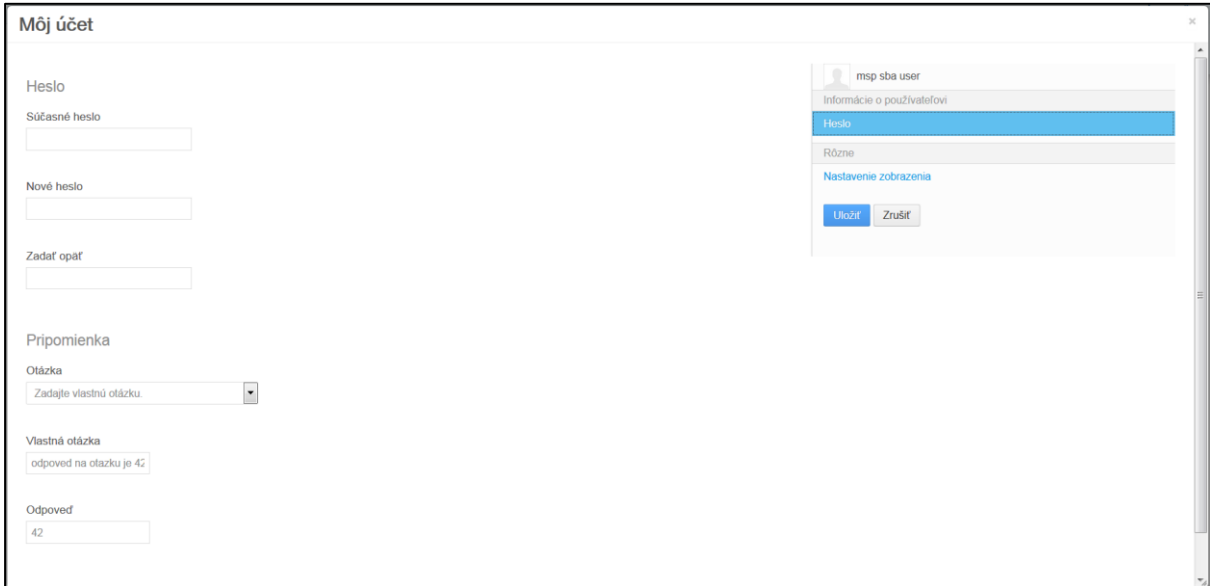

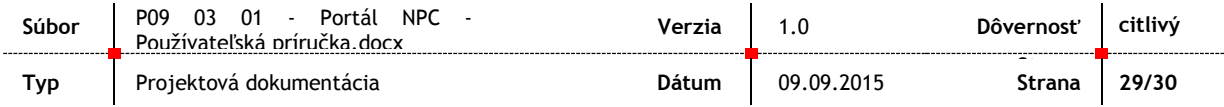

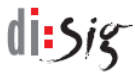

#### <span id="page-29-1"></span>Obrázok 32 - Účet používateľa

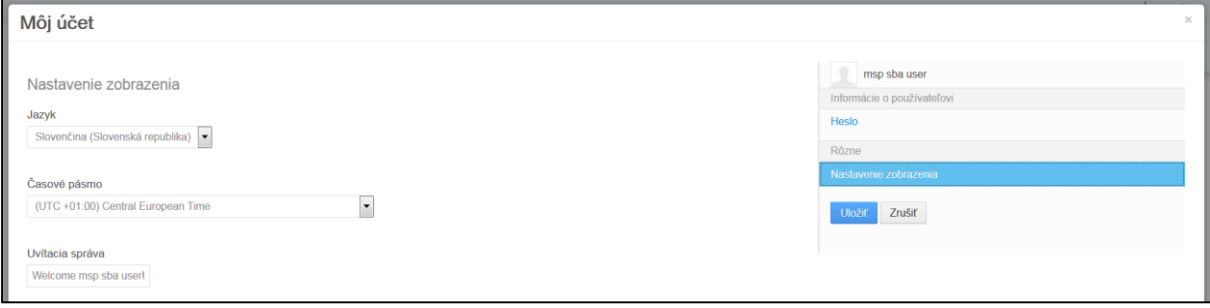

## <span id="page-29-0"></span>**6.2. Správa používateľov**

Bežný používateľ portálu nemá prístup k správe ostatných používateľských účtov.

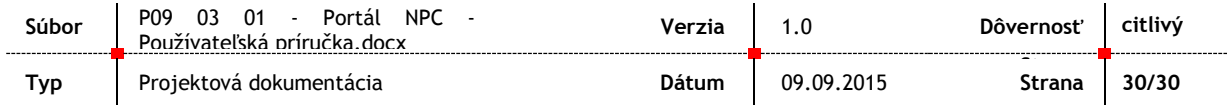